# <span id="page-0-0"></span>VAIO

# Hardware-Handbuch

**PCV-RS-Serie (PCV-C11M)**

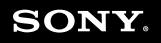

 $\blacktriangleright$ 

<span id="page-1-0"></span>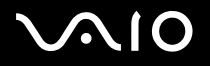

 $\blacktriangleright$ 

# *Bitte unbedingt zuerst lesen*

# *Hinweis*

© 2004 Sony Corporation. Alle Rechte vorbehalten.

Ohne vorherige schriftliche Genehmigung darf dieses Handbuch und die darin beschriebene Software weder vollständig noch in Auszügen kopiert, übersetzt oder in eine maschinenlesbare Form gebracht werden.

Die Sony Corporation übernimmt keine Gewähr für die Richtigkeit der Angaben in diesem Handbuch sowie für die Software oder andere darin enthaltenen Angaben. Jede konkludente Gewährleistung, Zusicherung marktgängiger Qualität oder Eignung für einen bestimmten Zweck hinsichtlich des Handbuchs, der Software und anderer Angaben wird hiermit ausdrücklich abgelehnt. Die Sony Corporation haftet unter keinen Umständen für mittelbare oder unmittelbare Folgeschäden oder besondere Schadensfolgen, die sich aus oder in Verbindung mit diesem Handbuch ergeben, gleichgültig, ob diese aufgrund unerlaubter Handlungen, eines Vertrages oder sonstigen Gründen in Verbindung mit diesem Handbuch, der Software oder darin enthaltener oder verwendeter Angaben entstehen.

Macrovision: Dieses Produkt unterliegt dem Urheberrechtsschutz (Copyright) und ist durch US-Patente sowie andere Rechte an geistigem Eigentum geschützt. Die Verwendung dieser urheberrechtlich geschützten Technologie bedarf der ausdrücklichen Genehmigung der Firma Macrovision und ist auf die private Benutzung und andere eingeschränkte Vorführungen begrenzt, sofern keine andere Genehmigung der Macrovision Corporation vorliegt. Die Rückentwicklung oder Dekompilierung des Produkts ist untersagt.

Auf die Kennzeichnung ™ oder ® wird in diesem Handbuch verzichtet.

Sony behält sich das Recht vor, dieses Handbuch oder die darin enthaltenen Informationen jederzeit ohne Ankündigung zu ändern. Die darin beschriebene Software unterliegt den Bedingungen eines gesonderten Lizenzvertrags.

Bitte beachten Sie, dass die Illustrationen in diesem Handbuch möglicherweise nicht für Ihr Modell gelten. Weitere Informationen zu der spezifischen Konfiguration Ihres VAIO-Computers finden Sie im Beiblatt Technische Daten.

# *ENERGY STAR*

Da Sony ein Partner von ENERGY STAR ist, erfüllen die Produkte von Sony die ENERGY STAR-Richtlinien zur Energieeinsparung. Das internationale ENERGY STAR-Programm für Bürogeräte ist ein weltweites Programm zur Förderung der Energieeinsparung bei der Benutzung von Computern und anderen Bürogeräten. Das Programm unterstützt die Entwicklung und Verbreitung von Produkten mit Funktionen, die effektiv zur Energieeinsparung beitragen. Es handelt sich um ein offenes Programm, an dem die beteiligten Unternehmen freiwillig teilnehmen. Zielprodukte hierfür sind alle Bürogeräte wie Computer, Monitore, Drucker, Faxgeräte und Kopierer. Die einzuhaltenden Standards sowie die Logos sind für alle teilnehmenden Nationen gleich.

ENERGY STAR ist ein in den USA eingetragenes Warenzeichen.

<span id="page-2-0"></span>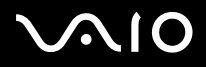

 $\blacktriangleright$ 

# *Umweltschutzinformation*

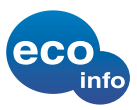

Für das Gehäuse wurde kein Halogenflammschutzmittel verwendet. Für die Verpackung wird als Polstermaterial Wellpappe verwendet.

# *Gerätekennung*

Seriennummer, Modellnummer und Produktcode befinden sich auf der Rückseite Ihres Sony-VAIOs. Halten Sie zu jedem Anruf bei VAIO-Link bitte die Nummer Ihres Computers bereit. Siehe hierzu auch das gedruckte Dokument **Technische Daten**.

<span id="page-3-0"></span>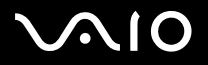

 $\blacktriangleright$ 

# *Sicherheitsinformationen*

## *Allgemein*

- ❑ Das Gerät darf auf keinen Fall geöffnet werden, da es dadurch beschädigt werden kann und jegliche Garantieansprüche erlöschen.
- ❑ Zur Vermeidung von elektrischen Schlägen darf das Gehäuse nicht geöffnet werden. Reparaturarbeiten sind ausschließlich von autorisierten Fachleuten durchzuführen.
- ❑Zur Vermeidung von Feuer und elektrischen Schlägen darf das Gerät weder Regen noch Feuchtigkeit ausgesetzt werden.
- ❑Bei Entweichen von Gas sollten Sie kein Modem oder Telefon in der Nähe der Austrittsöffnung verwenden.
- ❑Der Betrieb des Modems bei Spannungsspitzen, z.B. bei schweren Gewittern, ist zu vermeiden.
- ❑Die von Ihnen verwendete Netzsteckdose muss in der Nähe des Geräts installiert und leicht zugänglich sein.
- $\Box$  Die Batterien können explodieren, wenn sie falsch eingesetzt werden. Verbrauchte Batterien sind unverzüglich und ordnungsgemäß zu entsorgen.
- ❑Transportieren Sie den Computer nicht, wenn er sich im **Standby**-Modus befindet.
- ❑ Die magnetischen Eigenschaften einiger Gegenstände können schwerwiegenden Einfluss auf Ihre Festplatte haben. Sie können die Daten auf der Festplatte löschen und eine Fehlfunktion des Computers bewirken. Stellen Sie den Computer nicht auf oder in der Nähe von Gegenständen auf, die magnetische Felder emittieren, und zwar vor allem:
	- ❑Fernsehapparate
	- ❑Lautsprecher
	- ❑Magnete und Magnetarmbänder.

Detaillierte Sicherheitsinformationen finden Sie im **Regulations Guide** (Sicherheitsleitfaden).

<span id="page-4-0"></span>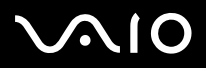

# *Audio/Video*

Wird dieser Computer in unmittelbarer Nähe eines Gerätes aufgestellt, das elektromagnetische Strahlung abgibt, kann es bei der Wiedergabe von Audiosignalen zu Störungen kommen bzw. die Darstellung des Displays kann verzerrt sein.

## *Anschlussmöglichkeiten*

- ❑Modem- und Telefonleitung niemals bei schwerem Gewitter an Ihren Computer anschließen.
- ❑ Installieren Sie Telefonanschlüsse niemals in feuchten Räumen, es sei denn, die Telefonsteckdose ist für feuchte Räume geeignet.
- ❑ Achten Sie beim Installieren oder Ändern von Telefonleitungen stets auf einen ausreichenden Sicherheitsabstand zu Stromleitungen.
- ❑Zur vollständigen Trennung Ihres VAIO Desktops vom Netz ziehen Sie das Netzkabel ab.
- ❑Achten Sie darauf, dass die Netzsteckdose leicht zugänglich ist.

# *Optisches Laufwerk*

Bei der Bedienung von optischen Geräteteilen kann es zu Augenschäden kommen. Versuchen Sie daher nicht, das Gehäuse zu öffnen, denn der verwendete Laserstrahl kann Augenverletzungen hervorrufen. Reparaturen sind ausschließlich von autorisierten Fachkräften durchzuführen.

<span id="page-5-0"></span>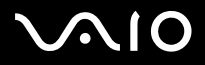

 $\blacktriangleright$ 

# *Sicherheitsstandards*

Sony erklärt hiermit, dass das vorliegende Produkt alle wesentlichen Anforderungen und sonstigen Auflagen der Europäischen Richtlinie 1999/5/EG (Richtlinie über Funkanlagen und Telekommunikationsendeinrichtungen) erfüllt.

# $\epsilon$

#### **Konformitätserklärung**

Die Europäische Union (EU) ist bestrebt, den freien Warenverkehr innerhalb des europäischen Binnenmarktes zu fördern und technische Handelshemmnisse abzubauen. Diese Politik hat zur Verabschiedung verschiedener EU-Richtlinien geführt, aufgrund deren Hersteller angehalten sind, die Übereinstimmung ihrer Produkte mit bestimmten grundlegenden Normen zu gewährleisten. Zum Zeichen der Konformität mit diesen Normen ist das "CE"-Zeichen an den Produkten anzubringen und eine "Konformitätserklärung" anzufertigen.

In erster Linie dienen Konformitätserklärungen den Marktüberwachungsinstanzen zur Überprüfung der Übereinstimmung mit den einschlägigen Normen. Als speziellen Service für seine Kunden stellt Sony seine Konformitätserklärungen aber auch unter [http//www.compliance.sony.de](http://www.compliance.sony.de) zur Verfügung.

Geben Sie einen Modellnamen in das Suchfeld ein, um alle verfügbaren Konformitätserklärungen nach einem bestimmten Produkt zu durchsuchen. Eine Liste der Dokumente, die Ihrer Suchanfrage entsprechen, wird zum Herunterladen angezeigt. Bitte beachten Sie, dass die Verfügbarkeit von Konformitätserklärungen von der Anwendbarkeit der EU-Richtlinien und den jeweiligen Produktspezifikationen abhängt.

Vor dem Aktivieren des integrierten Modems lesen Sie bitte den **Regulations Guide** (Sicherheitsleitfaden).

Detaillierte Sicherheitsinformationen finden Sie im **Regulations Guide** (Sicherheitsleitfaden).

<span id="page-6-0"></span>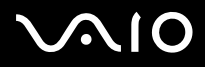

# *Entsorgung der internen Batterie für den nichtflüchtigen Speicher*

- ❑ Ihr VAIO Desktop ist mit einer kleinen Batterie (Motherboard-Batterie) zur Speicherung wichtiger Daten ausgestattet. Diese muss während der Lebensdauer des Produkts voraussichtlich nicht ausgetauscht werden. Wenn Sie diese Batterie auswechseln möchten, setzen Sie sich bitte mit VAIO-Link in Verbindung: [www.vaio-link.com](http://www.vaio-link.com)
- ❑Bewahren Sie Akkus und Batterien an einem für Kinder unzugänglichen Ort auf.
- ❑Verbrauchte Akkus und Batterien sind unverzüglich und ordnungsgemäß zu entsorgen.
- ❑ Hinweis: In einigen Regionen ist die Entsorgung von ungefährlichen Akkus im Haus- oder Industriemüll untersagt. Bitte führen Sie nicht mehr einsatzfähige Akkus den eingerichteten Sammelstellen für Sondermüll zu.

# *Entsorgen der Mignon-Batterien*

Die Fernbedienung verfügt über zwei Batterien der Größe AA (Mignon).

- ❑Berühren Sie beschädigte oder auslaufende Akkus nicht mit bloßen Händen.
- ❑Verbrauchte Batterien sind unverzüglich und ordnungsgemäß zu entsorgen.
- ❑ Die Batterien können explodieren, wenn sie verbrannt, zusammen mit anderen Batterietypen eingesetzt oder falsch eingesetzt werden.
- ❑Bewahren Sie die Batterien an einem für Kinder unzugänglichen Ort auf.
- ❑ Entsorgungshinweis: Bitte werfen Sie nur verbrauchte Batterien und Akkus in die Sammelboxen beim Handel oder den Kommunen. Entladen sind Batterien in der Regel dann, wenn das Gerät abschaltet und signalisiert "Batterie leer" oder nach längerer Gebrauchsdauer der Batterien "nicht mehr einwandfrei funktioniert". Um sicherzugehen, kleben Sie die Batteriepole z.B. mit einem Klebestreifen ab oder geben Sie die Batterien einzeln in einen Plastikbeutel.

<span id="page-7-0"></span>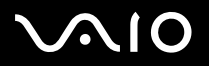

# *Willkommen*

Wir beglückwünschen Sie zum Erwerb eines Sony VAIO-Computers. Um Ihnen ein Computer nach dem neuesten Stand der Technik zur Verfügung zu stellen, setzt Sony die führenden Audio-, Video- und Kommunikationstechnologien ein.

Sie kommen nicht nur in den Genuss einer außergewöhnlichen Leistung, sondern profitieren auch von den folgenden wichtigen Funktionen:

- ❑**Kombilaufwerke** – Nutzen Sie die Vorteile zweier Laufwerke.
- ❑ **Sony-Audio- und -Videoqualität** – Dank der hochwertigen Grafikkarte und externen Stereolautsprecher kommen Sie in den vollen Genuss anspruchsvoller Multimedia-Anwendungen, Spiele und Unterhaltungssoftware.
- $\Box$ **Multimedia** – Genießen Sie Audio- und Video-CDs sowie DVDs, und zeichnen Sie selbst welche auf.
- ❑ **VAIO Zone** – Nutzen Sie diese neue Software-Anwendung, mit der Sie Musik, Videos und Fotos lokal oder über Ihr Netzwerk zu Hause genießen können. Verfügt Ihr Computer über TV-Tuner-Funktionalität, können Sie auch TV-Inhalte auf Ihrem VAIO ansehen/aufzeichnen.
- ❑ **TVTV** – Mit tvtv erhält Ihr VAIO optimierte TV-Funktionen. Mithilfe der Fernaufzeichnung über das Internet auf Ihren mit TV-Tuner ausgestatteten VAIO versäumen Sie Ihr Lieblingsfernsehprogramm nie mehr. Der interaktive Programmhinweis von tvtv bietet Ihnen einen umfangreichen Überblick darüber, welches Programm wann ausgestrahlt wird. Dies wird mit Ihrem VAIO synchronisiert, ganz gleich ob Sie in diesem Moment in der Nähe sind oder nicht.
- ❑ **Sony Memory Stick PRO/Duo-Steckplatz** – Dank der Digitalspeicherfunktionen können Sie problemlos Bild-, Klang-, Datenund Textdateien zwischen Kameras, Computern und anderen Geräten übertragen.
- ❑ **Interkonnektivität** – Ihr Computer verfügt über Memory Stick, USB 2.0, i.LINK, CompactFlash, xD Picture und Secure Digital/ MMC-Funktionalitäten.
- ❑**Windows XP** – Ihr System ist mit dem neuesten Betriebssystem von Microsoft ausgestattet.

<span id="page-8-0"></span>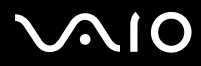

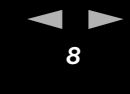

❑ **Hervorragender Kundenservice** – Bei Problemen mit Ihrem Computer finden Sie auf der VAIO-Link-Website nützliche Hinweise zur Fehlerbehebung: [www.vaio-link.com](http://www.vaio-link.com). Bevor Sie sich mit VAIO-Link in Verbindung setzen, sollten Sie bitte dieses Handbuch, Ihre gedruckte Dokumentation **Informationen zur Fehlerbehebung und Wiederherstellung Ihres VAIO-Systems**, die Online-Hilfedateien im **Windows Hilfe- und Supportcenter** oder die Handbücher und Hilfedateien für die Peripheriegeräte oder Software zu Rate ziehen.

<span id="page-9-0"></span>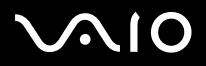

<span id="page-9-1"></span>Die Dokumentation besteht aus einer gedruckten Broschüre und Handbüchern, die Sie auf dem Computer lesen können.

Anleitungen stehen in PDF-Format zur Verfügung, die Sie leicht durchsuchen und ausdrucken können.

Die **My Info Centre**-Portale stellen ideale Ausgangspunkte zur Verwendung Ihres VAIO dar. Hier finden Sie alles, was Sie brauchen, um Ihren PC optimal zu nutzen.

Die Handbücher stehen gesammelt im Ordner **Meine Dokumentation** zur Verfügung, der je nach Modell folgendermaßen angezeigt werden kann:

- **1**Gehen Sie zu **Start**, und klicken Sie auf das Symbol **My Info Centre** .
- **2**Wählen Sie unter **Meine Homepage** Ihr Land und Ihre Sprache in den Dropdown-Listenfeldern aus.
- **3**Klicken Sie im Bild oben im Fenster auf **Meine Dokumentation** .
- **4**Wählen Sie das Handbuch aus, das Sie lesen möchten.
- ✍ Um manuell nach den Online-Handbüchern zu suchen, gehen Sie zu **Arbeitsplatz** > **VAIO (C:)** (dem Laufwerk C) > **Meine Dokumentation** > **Documentation**, und öffnen Sie danach den Ordner für Ihre Sprache.

Eventuell erhalten Sie eine separate Disk für die Begleitdokumentation von Zubehör, das im Lieferumfang enthalten ist.

*Willkommen*

<span id="page-10-0"></span>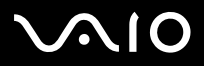

*Willkommen*

## *Gedruckte Dokumentation*

Die gedruckte Dokumentation enthält:

- ❑Die Broschüre **Getting Started**, die einen Kurzüberblick über den Paketinhalt und zum Einrichten Ihres Computers gibt;
- ❑ Ein Beiblatt **Technische Daten**, das eine Tabelle mit technischen Daten, eine Liste der mitgelieferten Software sowie auf der Rückseite einen Leitfaden zum Einrichten Ihres VAIO enthält;
- ❑ Einen Leitfaden **Informationen zur Fehlerbehebung und Wiederherstellung Ihres VAIO-Systems**, in dem Sie Lösungen zu häufig auftretenden Problemen, Erklärungen zum Zweck und der Verwendung der mitgelieferten VAIO Disk sowie Informationen zum VAIO-Link finden;
- ❑Folgende Dokumente: **Sony Garantiebedingungen**, **Sicherheitsleitfaden** und **Leitfaden für die Modemeinstellungen**.

<span id="page-11-0"></span>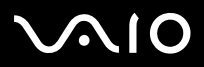

# *Online-Dokumentation*

**Meine Dokumentation** enthält folgende VAIO-Benutzerhandbücher:

- ❑ Das **Hardware-Handbuch** (dieses Handbuch) erläutert ausführlich die Leistungsmerkmale Ihres VAIO. Es veranschaulicht, wie Sie diese sicher und problemlos nutzen, Peripheriegeräte anschließen usw.
- $\Box$  Das **Software-Handbuch** beschreibt, wie Sie den VAIO registrieren können, welche Software-Funktionen für VAIO-Systeme zur Verfügung stehen, wie Sie Einstellungen ändern, Treiber verwalten usw.
- ❑ Das **VAIO Zone**-Handbuch erklärt die wichtigsten Funktionen des Multimedia-Portals von VAIO. Verfügt Ihr Computer über TV-Tuner-Funktionalität, finden Sie dort die entsprechenden Informationen über das Fernsehen/Aufzeichnen von TV-Inhalten auf Ihrem VAIO.
- Unter **Meine Dokumentation** finden Sie außerdem:
- $\Box$ Hilfedateien zum Lesen der Dokumentation.
- ❑Wichtige Informationen zu Ihrem Computer in Form von Notizen und Bekanntmachungen.

Unter **My Info Centre** finden Sie auch:

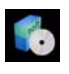

#### **Meine Software**

Sie möchten kreativ tätig werden? Klicken Sie auf dieses Symbol, um einen Überblick über Ihre Software zu erhalten und sich über Upgrade-Optionen zu erkundigen.

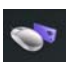

#### **Mein Zubehör**

Möchten Sie die Funktionen Ihres VAIO erweitern? Klicken Sie auf dieses Symbol, um kompatible Zubehörteile anzuzeigen.

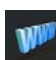

#### **Meine Websites**

Klicken Sie auf dieses Symbol, und informieren Sie sich über unsere beliebtesten Websites.

# **Mein ISP**

Klicken Sie auf dieses Symbol, um die bevorzugten Angebote von unseren Partnern anzuzeigen und um Zugriff auf das Internet zu erhalten.

<span id="page-12-0"></span>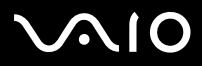

### *Weitere Informationsquellen*

- ❑Gehen Sie zu **Start** > **Hilfe und Suppor**t für VAIO-Support-Informationen sowie Tipps und Tricks.
- ❑In der **Online-Hilfe** der Software finden Sie weitere Informationen zur Funktionsweise und Fehlerbehebung.
- ❑Unter <www.club-vaio.com> finden Sie Online-Lernprogramme für Ihre VAIO-Software.

<span id="page-13-0"></span>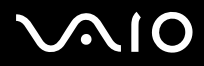

# *Hinweise zum sicheren und angenehmen Arbeiten*

Bei Verwendung Ihres neuen Computers, gleichgültig ob zuhause oder im Büro, sollten Sie nach Möglichkeit die folgenden Hinweise zum sicheren und angenehmen Arbeiten beachten:

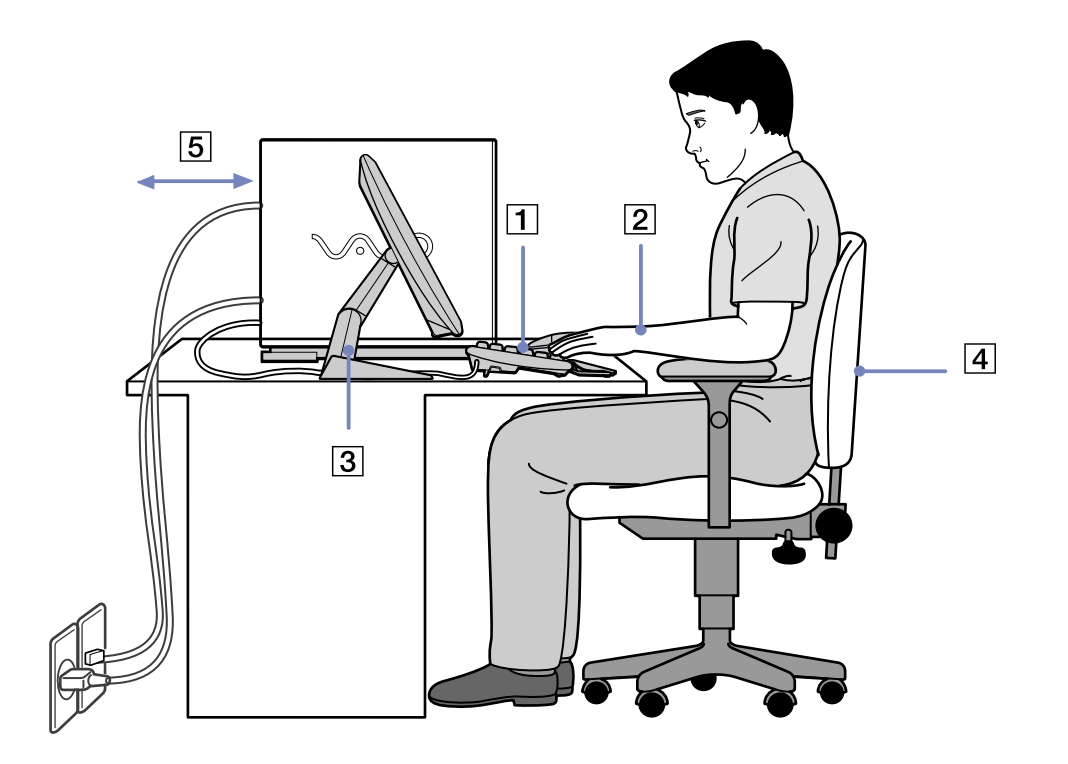

<span id="page-14-0"></span>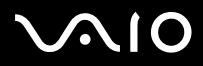

#### **Hardware-Handbuch***Willkommen*

- ❑ **Position von Tastatur und Maus**  Stellen Sie die Tastatur unmittelbar vor sich auf (1). Bei Eingaben über die Tastatur oder die Maus achten Sie bitte darauf, dass Ihre Unterarme mit Ihren Handgelenken eine Linie bilden und sich in einer neutralen, entspannten Position (2) befinden, also nicht angewinkelt sind. Halten Sie die Oberarme ganz natürlich seitlich am Oberkörper. Verwenden Sie die Handgelenkauflage nur vorübergehend, um Ihre Handgelenke zu entspannen, wenn Sie keine Eingaben machen. Positionieren Sie die Maus auf gleicher Höhe wie die Tastatur, und bewegen Sie die Maus mit dem ganzen Arm.
- $\Box$  **Position und Betrachtungswinkel des Monitors** – Stellen Sie den Monitor in einem angenehmen Abstand zu Ihren Augen ein (3). Achten Sie darauf, dass sich der Monitor in oder etwas unter Augenhöhe befindet. Neigen Sie den Monitor ggf. zur Einstellung der besten Position. Die Belastung Ihrer Augen und Ermüdung Ihrer Muskeln können Sie durch Einstellen des richtigen Betrachtungswinkels verringern. Stellen Sie auch die richtige Bildschirmhelligkeit ein. Wenn Sie einen CRT-Bildschirm verwenden, sollten Sie sicher stellen, dass die Bildwiederholfrequenz optimal (mindestens 75 Hz) eingestellt ist.
- ❑ **Möbel und Körperhaltung** – Verwenden Sie einen Stuhl mit guter Rückenstütze (4). Stellen Sie die Sitzhöhe so ein, dass Ihre Füße flach auf dem Fußboden stehen. Eventuell sorgt eine Fußstütze für bequemeres Arbeiten. Sitzen Sie entspannt und aufrecht. Sie sollten sich weder zu stark nach vorn beugen noch zu weit nach hinten lehnen.
- ❑ **Beleuchtung** – Stellen Sie Ihren Computer so auf, dass Fenster und Beleuchtung auf dem Display keine Spiegelungen oder Reflexionen erzeugen. Zur Vermeidung von hellen Lichtflecken auf dem Display ist eine indirekte Beleuchtung zu verwenden. Zur Verminderung von Spiegelungen auf Ihrem Display sind im Handel geeignete Zubehörteile erhältlich. Eine richtige Beleuchtung steigert Ihr Wohlbefinden und Ihre Effektivität.
- ❑**Belüftung** – Lassen Sie auf jeden Fall mindestens 25 cm Abstand hinter dem und links vom Hauptgerät (5).
- ❑ **Und vor allem** – Legen Sie Pausen bei der Arbeit mit Ihrem Computer ein. Zu langes Arbeiten am Computer kann zu Muskeloder Sehnenüberanstrengungen führen.

<span id="page-15-0"></span>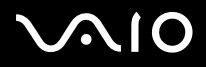

# *Verwenden Ihres VAIO-Computers*

Lesen und befolgen Sie zuerst die Informationen in der gedruckten Broschüre **Getting Started** und dem Beiblatt **Technische Daten**, dann haben Sie die Grundlage, um Ihren Computer sicher und problemlos zu benutzen. Auf den folgenden Seiten erfahren Sie, wie Sie Ihren VAIO-Computer optimal nutzen.

- ❑[Sicheres Ausschalten des Computers \(Seite](#page-16-1) 16)
- ❑[Verwenden der Tastatur \(Seite](#page-17-0) 17)
- ❑[Verwenden der TV-Funktion \(Seite](#page-18-0) 18)
- ❑[Verwenden der Maus \(Seite](#page-19-0) 19)
- ❑[Verwenden der Laufwerke \(Seite](#page-21-0) 21)
- ❑[Verwenden von Disketten \(Seite](#page-25-0) 25)
- ❑[Verwenden des Modems \(Seite](#page-26-0) 26)
- ❑[Verwenden der Energiesparmodi \(Seite](#page-27-0) 27)
- ❑[Verwenden der Datenträger-Steckplätzen \(Seite](#page-30-0) 30)
- ❑[Erweiterungsmöglichkeiten \(Seite](#page-37-0) 37)

<span id="page-16-0"></span>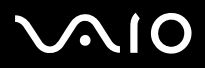

# <span id="page-16-1"></span>*Sicheres Ausschalten des Computers*

Um ungespeicherte Daten nicht zu verlieren, müssen Sie den Computer unbedingt ordnungsgemäß herunterfahren.

So fahren Sie Ihren Computer herunter:

- **1**Schalten Sie alle an Ihren Computer angeschlossenen externen Geräte aus.
- **2**Klicken Sie auf die Schaltfläche **Start**.
- **3** Klicken Sie auf **Ausschalten**. Das Dialogfeld **Computer ausschalten** wird angezeigt.
- **4**Klicken Sie auf **Ausschalten**.
- **5** Folgen Sie den Aufforderungen zum Speichern von Dokumenten und zur Berücksichtigung anderer Benutzer, und warten Sie, bis sich der Computer automatisch ausschaltet. Die Stromversorgungsanzeige erlischt.

✍ Bei Problemen mit dem Ausschalten des Computers siehe das gedruckte **Informationen zur Fehlerbehebung und Wiederherstellung Ihres VAIO-Systems**.

<span id="page-17-1"></span>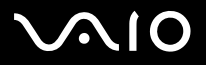

# <span id="page-17-0"></span>*Verwenden der Tastatur*

Sie haben eine VAIO-Tastatur mit Ihrem Computer erhalten. Ihre Funktionen sind die gleichen wie bei herkömmlichen Tastaturen, mit Ausnahme einiger Zusatzfunktionen.

Weitere Informationen über die Standardtasten und Kurzbefehle finden Sie im Windows **Hilfe- und Supportcenter**  (**Start** > **Hilfe und Support**). Auch die VAIO-Link-Website [\(www.vaio-link.com](www.vaio-link.com)) verfügt über Glossarinformationen zur Verwendung der Tastatur.

## *Anzeigen*

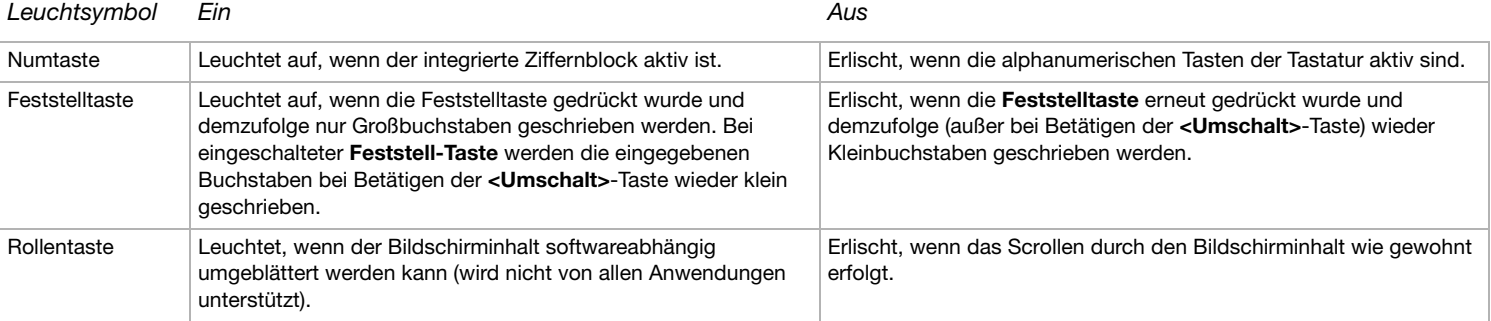

<span id="page-18-1"></span>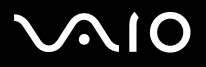

 $\blacktriangleright$ 

# <span id="page-18-0"></span>*Verwenden der TV-Funktion*

Ihr VAIO ist mit einem TV-Tuner ausgestattet. In Verbindung mit der **VAIO Zone**-Software von Sony können Sie:

- ❑analog übertragene Kabel- und terrestrische Fernsehsendungen ansehen, aufzeichnen und wiedergeben
- ❑analoge Video- und Audiodaten mit dem S-Video-Eingang oder Misch- und Audioeingängen digitalisieren
- ❑Videokapseln verwalten und in der Vorschau anzeigen sowie mehrere Ordner erstellen
- ❑einen Timer einstellen, um Aufzeichnungsvorgänge wiederholt auszuführen
- ❑die Fernsehanzeige auf Standby schalten (TimeShift)
- ❑Ihre aufgezeichneten TV-Inhalte über Ethernet (oder WLAN) an Computer übertragen (Streaming).
- ✍Sony kann die Streaming-Übertragung aufgezeichneter Inhalte nicht garantieren, wenn sie ein bestimmtes Qualitäts-Niveau überschreiten.

Weitere Informationen zur Verwendung von **VAIO Zone** und der Fernbedienung finden Sie im entsprechenden Handbuch. Sie finden auch in den Hilfedateien der Software relevante Hinweise.

Mit tvtv erhält Ihr VAIO optimierte TV-Funktionen. Mithilfe der Fernaufzeichnung über das Internet auf Ihren mit TV-Tuner ausgestatteten VAIO versäumen Sie Ihr Lieblingsfernsehprogramm nie mehr. Der interaktive Programmhinweis von tvtv bietet Ihnen einen umfangreichen Überblick darüber, welches Programm wann ausgestrahlt wird. Dies wird mit Ihrem VAIO synchronisiert, ganz gleich ob Sie in diesem Moment in der Nähe sind oder nicht. Weitere Informationen finden Sie in den **Herzlich willkommen bei TVTV**-HTML-Dateien Ihres Computers.

<span id="page-19-1"></span>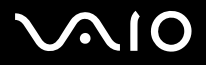

#### *Verwenden Ihres VAIO-Computers*

# <span id="page-19-0"></span>*Verwenden der Maus*

Mit der VAIO-Maus mit Maustaste können Sie den Cursor auf verschiedene Weise steuern. Mit Hilfe der Tasten und dem Rad können Sie den Mauszeiger bewegen sowie Objekte anklicken und ziehen.

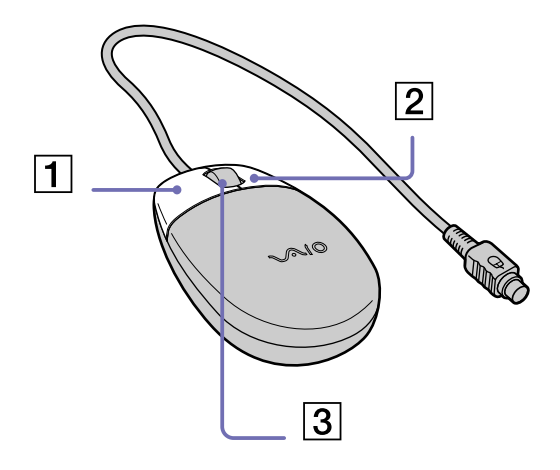

Die Maus hat folgende Funktionen:

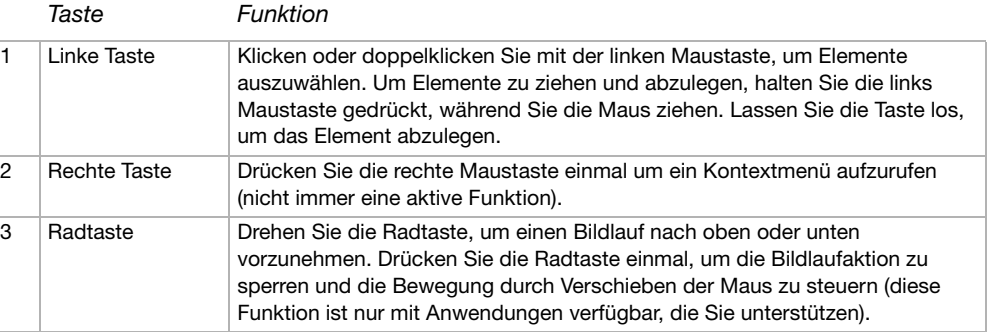

Sie können die Geschwindigkeit des Mauszeigers und andere Funktionen unter **Eigenschaften von Maus** einstellen. Um das Dialogfeld **Eigenschaften von Maus** anzuzeigen, wählen Sie in der **Systemsteuerung** die Option **Drucker und andere Hardware** und dann **Maus**.

<span id="page-20-0"></span>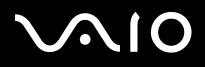

## *Einrichten der Maus für Linkshänder*

So stellen Sie die Maus für Linkshänder ein:

- **1**Klicken Sie auf **Start**, wählen Sie **Systemsteuerung**, und klicken Sie auf **Drucker und andere Hardware**.
- **2** Klicken Sie auf das Maussymbol. Das Dialogfeld **Eigenschaften von Maus** wird angezeigt.
- **3** Wählen Sie auf der Registerkarte **Tastenkonfiguration** die Optionsschaltfläche neben **Primäre und sekundäre Taste umschalten**.
- **4** Klicken Sie auf **OK**. Die Mauseinstellungen sind nun vorgenommen.

<span id="page-21-1"></span>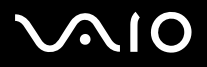

# <span id="page-21-0"></span>*Verwenden der Laufwerke*

Ihr Computer verfügt über zwei separate optische Laufwerke. Lesen Sie im Beiblatt **Technische Daten**, über welche Laufwerke Ihr Modell verfügt.

Zur Installation und Verwendung der **VAIO Sicherheitskopiedisc** wereden Sie empfohlen, das obere Laufwerk zu benutzen.

- ❑Ein DVD±RW-Laufwerk liest Daten von und schreibt Daten auf DVDs und CDs.
- ❑Ein DVD-ROM-Laufwerk liest Daten von DVDs und CDs.
- ❑Ein CD-RW-Laufwerk liest Daten von und schreibt Daten auf CDs.
- ❑Ein CD-ROM-Laufwerk liest Daten von CDs.

So legen Sie einen Datenträger ein:

- **1**Schalten Sie den Computer ein.
- **2** Drücken Sie die jeweilige Auswurftaste, um das Laufwerk zu öffnen.

Die Schublade wird herausgefahren.

- **3** Legen Sie die Disc mit dem Etikett nach oben in die Schublade. Achten Sie darauf, dass die Disc fest und zentriert in der Schublade liegt.
- **4**Schließen Sie die Schublade durch behutsames Hineinschieben.
- ✍Bei Problemen mit dem Verwenden von Discs siehe das gedruckte **Informationen zur Fehlerbehebung und Wiederherstellung Ihres VAIO-Systems**.

So entfernen Sie einen Datenträger:

- **1**Warten Sie, bis die LED-Anzeige erlischt.
- **2**Drücken Sie die Auswurfstaste, und nehmen Sie die Disc vorsichtig aus dem Laufwerk.
- ✍Drücken Sie die Auswurftaste nicht, solange die LED-Anzeige leuchtet. Andernfalls können Daten verloren gehen.

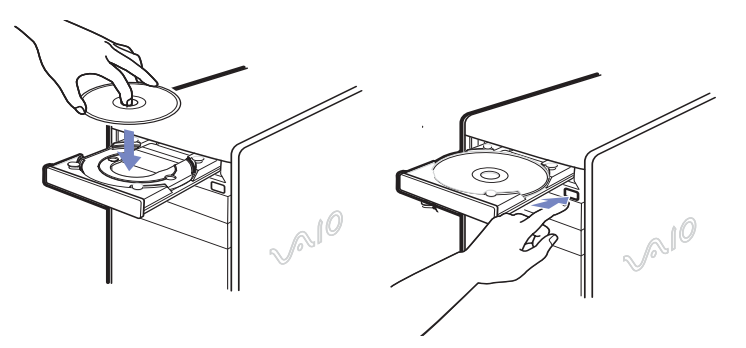

<span id="page-22-0"></span>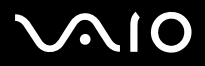

## *Lesen und Schreiben von Discs*

Zur Gewährleistung einer optimalen Leistung beim Beschreiben einer Disc ("Brennen") beachten Sie Folgendes:

- ❑ Verwenden Sie ausschließlich runde Datenträger. Verwenden Sie keine Discs mit einer anderen Form (Stern, Herz, Windrose usw.), da das Laufwerk dadurch beschädigt werden könnte.
- ❑Setzen Sie den Computer während des Beschreibens einer Disc keinen ruckartigen Bewegungen aus.
- ❑ Deaktivieren Sie den Bildschirmschoner vor dem Beschreiben einer Disc, um eine optimale Schreibgeschwindigkeit zu gewährleisten.
- ❑ Speicherresidente Datenträgerprogramme können zu einem instabilen Betrieb oder Datenverlust führen. Deaktivieren Sie diese Dienstprogramme vor dem Beschreiben einer Disc.
- $\Box$  Vergewissern Sie sich bei der Verwendung einer Software zum Brennen von Discs, dass zuvor alle anderen Anwendungen beendet wurden.
- ❑ Berühren Sie niemals die Oberfläche des Datenträgers. Fingerabdrücke und Staub auf der Oberfläche der Disc können zu Fehlern beim Beschreiben führen.
- ❑Bekleben Sie Discs niemals. Dadurch wird die Verwendung der Disc irreparabel beeinträchtigt.

<span id="page-23-0"></span>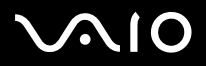

# *Abspielen von DVDs*

Zur Gewährleistung einer optimalen Wiedergabequalität Ihrer DVDs sollten Sie die folgenden Empfehlungen beachten:

- ❑Schließen Sie vor der Wiedergabe einer DVD alle geöffneten Anwendungen.
- ❑Sie können DVDs mittels der Software **VAIO Zone** abspielen.
- ❑Schalten Sie während der Wiedergabe einer DVD nicht in einen der Energiesparmodi.
- ❑ Verwenden Sie keine residenten Dienstprogramme, um den Zugriff auf Discs zu beschleunigen, da dies zu einem instabilen Systembetrieb führen könnte.
- ❑Vergewissern Sie sich, dass der Bildschirmschoner deaktiviert ist.
- ❑ Auf DVDs sind in der Regel Regionalcodes angegeben, die darauf hinweisen, mit welchen DVD-Playern die DVD abgespielt werden kann. Mit dem eingebauten DVD-Laufwerk können Sie nur DVDs mit dem Regionalcode **2** (Europa gehört zur Region 2) oder **ALL** (weltweit) wiedergeben.
- ❑ Versuchen Sie nicht, die Einstellungen für den Regionalcode Ihres DVD-Laufwerks zu ändern. Fehler, die durch eine Änderung des Regionalcodes Ihres DVD-Laufwerks entstehen, fallen nicht unter die Garantie.

<span id="page-24-0"></span>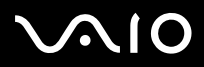

#### **Hardware-Handbuch**

*24*[n](#page-23-0)

 $\blacktriangleright$ 

#### *Verwenden von zwei Bildschirmen bei der Wiedergabe eines DVD-Films*

So können Sie zwei Bildschirme verwenden und die DVD-Wiedergabe-Einstellungen ändern:

- **1** Schließen Sie Ihren Fernsehen / Ihr DVI-D-Display wie in **[Anschließen eines Fernsehgeräts \(Seite](#page-41-0) 41)** bzw. **[Anschließen eines Displays \(Seite](#page-39-0) 39)** beschrieben an den Computer an.
- **2**Gehen Sie zur **Systemsteuerung**.
- **3** Wählen Sie **Darstellung und Designs** und dann **Anzeige**. Das Dialogfeld **Eigenschaften von Anzeige** wird angezeigt.
- **4**Klicken Sie auf die Registerkarte **Einstellungen** und dann auf **Erweitert**.
- **5**Auf der Registerkarte **Displays**, klicken Sie auf neben **TV** bzw. **DVI-D**.
- **6**Stellen Sie sich sicher, dass **ausgewählt ist und klicken Sie auf OK**.
- **7** Klicken Sie auf der Registerkarte **Overlay**, auf die **Clone mode options...** und prüfen Sie, ob **Overlay Display Mode** für die Überlagerung auf den **Theatre Mode** eingestellt ist.

# <span id="page-25-1"></span>**AIO**

# <span id="page-25-0"></span>*Verwenden von Disketten*

Ihr Computer wird mit einem Diskettenlaufwerk geliefert.

## *Einlegen einer Diskette*

So legen Sie eine Diskette ein:

- **1**Halten Sie die Diskette mit dem Etikett nach oben.
- **2**Schieben Sie die Diskette vorsichtig in das Diskettenlaufwerk, bis sie hörbar einrastet.

## *Herausnehmen einer Diskette*

So entfernen Sie eine Diskette:

- **1**Warten Sie, bis die LED-Anzeige erlischt.
- **2**Drücken Sie die Auswurfstaste, und nehmen Sie die Diskette vorsichtig aus dem Laufwerk.
- ✍Drücken Sie die Auswurftaste nicht, solange die LED-Anzeige leuchtet. Andernfalls können Daten verloren gehen.

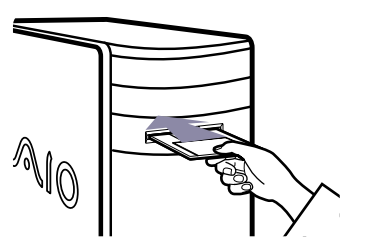

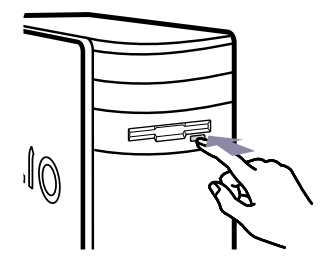

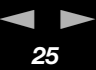

<span id="page-26-1"></span>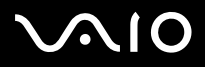

 $\blacktriangleright$ 

# <span id="page-26-0"></span>*Verwenden des Modems*

Ihr VAIO Desktop ist mit einem internen Modem ausgestattet. Verwenden Sie, wie in der Broschüre

Getting Started beschrieben, die einzelne RJ-11-Buchse  $\triangle$ , um das mitgelieferte Modemkabel mit der Telefonleitung zu verbinden. Nachdem Sie die Verbindung hergestellt haben und sich bei einem Internet-Dienstanbieter registriert haben, können Sie Online-Dienste nutzen, im Internet surfen, Ihren Computer einschließlich Software registrieren lassen und Kontakt mit VAIO-Link durch E-Mail aufnehmen.

## *Fehlerbehebung bei Modem-Problemen*

Wenn Sie Probleme mit Ihrem Modem haben, schlagen Sie den Punkt im gedruckten **Informationen zur Fehlerbehebung und Wiederherstellung Ihres VAIO-Systems** oder auf der VAIO-Link Website (<www.vaio-link.com>) nach.

<span id="page-27-1"></span>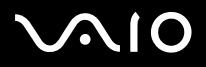

# <span id="page-27-0"></span>*Verwenden der Energiesparmodi*

Anhand der Farbe der Stromversorgungsanzeige(n) von VAIO können Sie erkennen, in welchem Modus sich der Computer befindet..

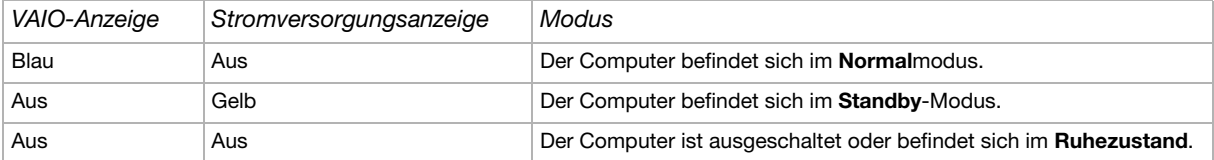

✍ Weitere Informationen zur genauen Position der Anzeigen finden Sie im Beiblatt **Technische Daten**.

Zur Einstellung des Zeitgebers, damit Ihr Computer automatisch nach Ablauf einer bestimmten Zeit in den **Standby**- oder **Ruhe**-Modus geschaltet wird, klicken Sie in der **Systemsteuerung** auf **Leistung und Wartung**, und nehmen Sie die Einstellungen unter **Energieoptionen** vor.

<span id="page-28-0"></span>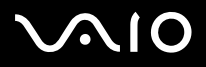

## *Verwenden des Standby-Modus*

Wenn Sie Ihren Computer vorübergehend nicht verwenden möchten (nicht über Nacht), können Sie ihn in den **Standby**-Modus schalten, anstatt ihn vollständig auszuschalten. Wenn Sie den Computer in den Energiesparmodus **Standby** schalten, lässt er sich wieder rasch in den Normalbetrieb zurück schalten.

So aktivieren Sie den **Standby**-Modus manuell:

- **1**Speichern Sie Ihre Daten, und schließen Sie alle Anwendungen sowie Ihre Internet-Verbindung, sofern vorhanden.
- **2**Drücken Sie die **Standby**-Taste auf der Tastatur ...

Alternative:

- **1**Wählen Sie in der Windows-Taskleiste im Menü **Start** die Option **Ausschalten**.
- **2**Wählen Sie **Standby**.

Der Computer wird in den **Standby**-Modus geschaltet, was anhand der gelb leuchtenden Stromversorgungsanzeige zu erkennen ist.

Um zum **Normal**modus zurückzukehren, drücken Sie erneut die Taste **Standby** oder jede andere Taste auf Ihrer Tastatur.

**ED** Mit der Taste Standby können Sie den Strom einschalten.

Im **Standby**-Modus kann Windows weiter ausgeführt werden.

Sie können keine Disc einlegen, wenn sich der Computer im **Standby**-Modus befindet.

Der Computer schaltet aus dem **Standby**-Modus schneller zurück als aus dem **Ruhezustand**, verbraucht aber mehr Strom.

<span id="page-29-0"></span>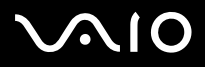

 $\blacktriangleright$ 

## *Verwenden des Ruhezustand-Modus*

Wenn Sie bei Ihrer Arbeit unterbrochen werden und den Computer plötzlich verlassen müssen, können Sie ihn in den **Ruhezustand** schalten. Mit diesem Energiesparmodus sparen Sie die zum normalen Herunterfahren des Computers benötigte Zeit.

Wenn Sie Ihren Computer in den **Ruhezustand** schalten, werden die folgenden Vorgänge ausgeführt:

- $\Box$ Alle im Arbeitsspeicher befindlichen Daten werden auf der Festplatte gespeichert.
- ❑Monitor und Festplatte werden ausgeschaltet.
- ❑Der Computer wird ausgeschaltet.
- ❑Die Stromversorgungsanzeige erlischt.

Zum manuellen Aktivieren des **Ruhezustands** verwenden Sie die Windows-Taskleiste:

- **1**Speichern Sie alle Daten.
- **2**Wählen Sie in der Windows-Taskleiste im Menü **Start** die Option **Ausschalten**.
- **3** Drücken Sie im Bildschirm **Computer ausschalten** die **<Umschalt>**-Taste, und halten Sie sie gedrückt, bis die Schaltfläche **Ruhezustand** angezeigt wird.
- **4** Klicken Sie auf **Ruhezustand**.
	- Der Computer wird in den **Ruhezustand** geschaltet.
- Um wieder in den **Normal**modus zurückzukehren, drücken Sie den Netzschalter.
- Der Computer kehrt in den ursprünglichen Zustand zurück.
- **ED** Im **Ruhezustand** können Sie in Windows bleiben.

Wenn Sie den Netzschalter länger als sechs Sekunden gedrückt halten, wird der Computer ganz abgeschaltet.

Sie können keinen Datenträger einlegen, wenn sich der Computer im **Ruhezustand** befindet.

Im **Ruhezustand** wird weniger Strom verbraucht als im **Standby**-Modus, der Computer benötigt jedoch länger, um wieder in den Normalmodus zurückzukehren.

<span id="page-30-1"></span>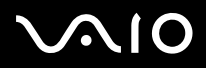

 $\blacktriangleright$ 

# <span id="page-30-0"></span>*Verwenden der Datenträger-Steckplätzen*

Ihr VAIO-Computer unterstützt neben dem Memory Stick von Sony auch andere leistungsfähige Speicherkarten wie CompactFlash, Secure Digital (SD) und xD Picture. Sie können mit einer Vielzahl kompatibler Produkte, wie Digitalkameras, Mobiltelefone oder Handheld-Geräte digitale Daten austauschen.

In den Handbüchern zu den einzelnen Geräten und Memory Cards finden Sie weitere Informationen hierzu.

- $\triangle$  Manche Geräte unterstützen die Formate nicht, die von diesem PC standardmäßig verwendet werden. Es erscheint in diesem Fall möglicherweise eine Meldung, dass Sie die Karte formatieren müssen.
- **!** Bevor Sie eine andere Speicherkarte als einen Memory Stick in Geräten wie Digitalkameras oder einem Audiogerät verwenden, müssen Sie sie auf dem Gerät, das Sie zur Datenaufzeichnung verwenden, formatieren. Beachten Sie, dass beim Formatieren der Karte alle Daten gelöscht werden.

## *Memory Stick-Info*

Ihr VAIO-Computer ist zur Unterstützung des Memory Stick von Sony ausgelegt. Der Memory Stick ist ein kompaktes, tragbares und vielseitiges Gerät, das speziell für den Austausch digitaler Daten zwischen dafür geeigneten Geräten konzipiert ist, beispielsweise mit Digitalkameras, Mobiltelefonen und CLIÉ Handheld-Geräten. Memory Sticks eignen sich auch als externes Speichermedium, weil sie leicht entnehmbar sind.

Mit der Flashspeichertechnologie können Sie alles herunterladen, was sich in digitale Daten umwandeln lässt, z.B. Bilder, Musik, Sprache, Ton, Filme und Fotos.

Welche Memory Stick-Arten mit Ihrem VAIO kompatibel sind und ob es Einschränkungen gibt, können Sie nachlesen im Beiblatt **Technische Daten**.

- ❑Sie können Memory Sticks auf der Sony Style-Website [\(www.sonystyle-europe.com\)](www.sonystyle-europe.com) oder bei Ihrem Fachhändler erwerben.
- ❑ Nähere Informationen darüber, welche CLIÉ Handhelds mit welchen Memory Sticks kompatibel sind, finden Sie hier: <www.clie-link.com>.
- ❑ Nähere Informationen darüber, welche VAIO-Computer mit welchen Memory Sticks kompatibel sind, finden Sie hier: <www.vaio-link.com>.

<span id="page-31-0"></span>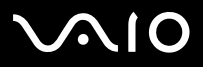

#### **Hardware-Handbuch**

#### *Einlegen eines Memory Sticks*

So setzen Sie einen Memory Stick ein:

- **1**Setzen Sie den Speicherkarte in den Steckplatz, dem Pfeil nach oben zeigend.
- **2** Stellen Sie sicher, dass die Karte am Steckplatz einrastet. Die Karte wird automatisch von Ihrem Computer erkannt und im Dialogfeld **Arbeitsplatz** als eigenes Laufwerk angezeigt.
- ≰D Achten Sie beim Einführen der Speicherkarte stets darauf, dass der Pfeil in die richtige Richtung zeigt. Drücken Sie die Speicherkarte nicht gewaltsam in den Steckplatz, wenn sie sich nicht leicht einführen lässt, denn sie könnte dabei beschädigt werden.

#### *Entfernen eines Memory Sticks*

So entfernen Sie einen Memory Stick:

- **1**Stellen Sie sicher, dass die LED erloschen ist.
- **2**Drücken Sie die Karte etwas hinein, damit sie sich löst, und ziehen Sie sie heraus.
- ✍Es empfiehlt sich, die Speicherkarte herauszunehmen, bevor Sie den Computer herunterfahren.

Wenn beim Herausnehmen eine Fehlermeldung erscheint, schieben Sie die Speicherkarte wieder in den Steckplatz, und drücken Sie die **<Eingabetaste>**. Warten Sie, bis das gerade aktive Programm beendet ist. Entnehmen Sie die Karte, und bestätigen Sie die entsprechende Meldung mit einem Klick auf **OK**.

Entfernen Sie die Speicherkarte nicht, wenn die Anzeigeleuchte für die Speicherkarte noch blinkt. Sonst wird die Karte möglicherweise das nächste Mal nicht erkannt, wenn sie in den Steckplatz gesteckt wird. Wird die Karte versehentlich entfernt und wird dann nicht erkannt, schalten Sie den Computer aus, warten Sie 10 Sekunden, und schalten Sie dann den Computer wieder an.

<span id="page-32-0"></span>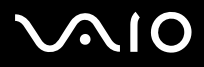

#### **Hardware-Handbuch**

#### *Einrichten des Schreibschutzes für einen Memory Stick*

Einige Arten Memory Sticks besitzen einen Schreibschutz, der verhindert, dass wertvolle Daten versehentlich gelöscht oder überschrieben werden.

Bewegen Sie den Schalter nach rechts oder links, um den Schreibschutz zu aktivieren oder zu deaktivieren. Wenn der Schreibschutz des Memory Stick aktiviert ist, können zwar Daten gelesen, aber nicht gespeichert werden.

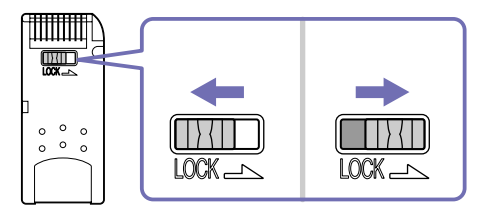

✍Einige Arten Memory Stick haben keinen Verriegelungsschalter.

<span id="page-33-0"></span>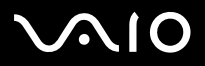

 $\blacktriangleright$ 

## *xD Picture Cards-info*

Ihr VAIO verfügt über einen Steckplatz für eine xD-Picture Card, mit der Sie Bilder von einer Digitalkamera auf einen PC, PDA, Drucker usw. übertragen können. Die kleine und leichte xD Picture Card verfügt über hohe Geschwindigkeitsraten und Speicherkapazität. Die Karten sind derzeit in Versionen von 16 MB, 32 MB, 64 MB, 128 MB und 256 MB erhältlich, erreichen eine hohe Lese- und Schreibgeschwindigkeit und bieten eine beeindruckende Kompatibilität.

#### *Einlegen einer xD Picture Card*

So setzen Sie einen xD Picture Card ein:

- **1**Setzen Sie den Speicherkarte in den Steckplatz, dem Pfeil nach oben zeigend.
- **2** Stellen Sie sicher, dass die Karte am Steckplatz einrastet. Die Karte wird automatisch von Ihrem Computer erkannt und im Dialogfeld **Arbeitsplatz** als eigenes Laufwerk angezeigt.
- ≰D Achten Sie beim Einführen der Speicherkarte stets darauf, dass der Pfeil in die richtige Richtung zeigt. Drücken Sie die Speicherkarte nicht gewaltsam in den Steckplatz, wenn sie sich nicht leicht einführen lässt, denn sie könnte dabei beschädigt werden.

#### *Entfernen einer xD Picture Card*

So entfernen Sie einen xD Picture Card:

- **1**Stellen Sie sicher, dass die LED erloschen ist.
- **2**Drücken Sie die Karte etwas hinein, damit sie sich löst, und ziehen Sie sie heraus.
- Es empfiehlt sich, die Speicherkarte herauszunehmen, bevor Sie den Computer herunterfahren.

Wenn beim Herausnehmen eine Fehlermeldung erscheint, schieben Sie die Speicherkarte wieder in den Steckplatz, und drücken Sie die **<Eingabetaste>**. Warten Sie, bis das gerade aktive Programm beendet ist. Entnehmen Sie die Karte, und bestätigen Sie die entsprechende Meldung mit einem Klick auf **OK**.

Entfernen Sie die Speicherkarte nicht, wenn die Anzeigeleuchte für die Speicherkarte noch blinkt. Sonst wird die Karte möglicherweise das nächste Mal nicht erkannt, wenn sie in den Steckplatz gesteckt wird. Wird die Karte versehentlich entfernt und wird dann nicht erkannt, schalten Sie den Computer aus, warten Sie 10 Sekunden, und schalten Sie dann den Computer wieder an.

<span id="page-34-0"></span>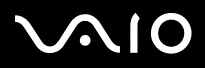

 $\blacktriangleright$ 

#### **Hardware-Handbuch**

#### *Verwenden von CompactFlash-Karten*

Ihr VAIO-Computer hat einen CompactFlash-Steckplatz, der Karten vom Typ I oder Typ II unterstützt. CompactFlash ist ein herausnehmbares Massen-Speichermedium. Es wird für Digitalkameras, digitale Musik-Player, Desktop-Computer, Handheld-PCs, Personal Communicators, Palm PCs, Geräte zur digitalen Sprachaufzeichnung und Fotodrucker verwendet. Die erweiterten Funktionen umfassen eine hohe Übertragungsrate für das schnelle Kopieren/Herunterladen und eine große Speicherkapazität.

- ❑Der Steckplatz kann nur zum Lesen und Schreiben von Speicherkarten oder Wechselspeicherkarten verwendet werden.
- ❑Für die Verwendung mancher CompactFlash-Karten müssen Sie nicht benutzte Geräte deaktivieren.
- ❑Mit diesem Computer können Sie möglicherweise manche Funktionen der Karte nicht verwenden.
- ❑ Bei Ihrem System treten möglicherweise ernsthafte Probleme auf, wenn Sie
	- $\Box$ die Karte entfernen oder bei Verwendung der Karte den Computer abschalten oder wenn
	- ❑Ihre Arbeitsumgebung eine hohe Spannung aufweist.
- ❑Legen Sie die CompactFlash-Karte immer in die Hülle, wenn sie nicht verwendet wird, um elektrische Effekte zu vermeiden.

<span id="page-35-0"></span>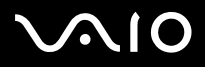

#### *Einsetzen einer CompactFlash-Karte*

Setzen Sie die Karte vorsichtig in den Einschub ein.

Die Karte wird von Ihrem System automatisch erkannt und wird mit dem eigenen Symbol unter **Arbeitsplatz** angezeigt.

 $\triangle$  Drücken Sie die CompactFlash-Karte nicht mit Gewalt in den Steckplatz. Die Kontaktstifte könnten dadurch beschädigt werden. Falls Sie beim Einsetzen einer CompactFlash-Karte Schwierigkeiten haben, prüfen Sie, ob Sie die Karte in der richtigen Richtung einsetzen. Informationen über die Installation und Benutzung finden Sie im Handbuch Ihrer Karte.

### *Entfernen einer CompactFlash-Karte*

So entfernen Sie eine CompactFlash-Karte:

- **1**Stellen Sie sicher, dass die Karte nicht verwendet wird und die Anzeige nicht aufleuchtet.
- **2**Drücken Sie die Karte etwas hinein, damit sie sich löst, und ziehen Sie sie heraus.
- $\triangle$  Wenn Sie die CompactFlash-Karte vom Computer entfernen, wenn diese noch verwendet wird, stürzt Ihr System möglicherweise ab und ungesicherte Daten gehen verloren. Sichern Sie wichtige Daten immer.

<span id="page-36-0"></span>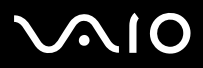

 $\blacktriangleright$ 

# *Secure Digital-Info*

Die Secure Digital-Karte (SD) ist eine kleine Mediacard hoher Kapazität zum Speichern von Daten.

✍ Der SD Steckplatz ist ausschließlich für SD- und Multi Media-Karten vorgesehen. Bitte setzen Sie keine anderen Speicherkarten ein.

#### *Einsetzen einer Secure Digital-Karte*

So setzen Sie eine SD-Karte ein:

- **1**Setzen Sie die SD-Karte in den SD Card-Steckplatz.
- **2** Schieben Sie die Karte hinein, bis sie hörbar einrastet. Das System erkennt die Karte automatisch und zeigt unter **Arbeitsplatz** ihr Symbol an.
- Drücken Sie die SD-Karte nicht gewaltsam in den Steckplatz. Weitere Informationen zum Gebrauch der Karte finden Sie in der Bedienungsanleitung im Lieferumfang der Karte.

#### *Entfernen einer Secure Digital-Karte*

So entfernen Sie eine SD-Karte:

- **1**Vergewissern Sie sich, dass die Karte nicht verwendet wird und die Leuchte aus ist.
- **2**Drücken Sie die Karte etwas hinein, damit sie sich löst, und ziehen Sie sie heraus.
- $\triangle$  Wenn Sie die SD-Karte vom Computer entfernen, während sie noch verwendet wird, gehen möglicherweise ungespeicherte Daten verloren. Sichern Sie alle wichtigen Daten.

## *Fehlerbehebung bei Speicherkarten*

Prüfen Sie den Schreibschutz an Ihrem Memory Stick. Ist die Speicherkarte schreibgeschützt, können Sie nicht darauf schreiben oder Daten von der Karte löschen.

<span id="page-37-1"></span>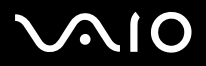

#### **Hardware-Handbuch**

# <span id="page-37-0"></span>*Erweiterungsmöglichkeiten*

Hinten an Ihrem VAIO-Computer befinden sich folgende vier Steckplätze:

- ❑**Oberer Steckplatz**: AGP-Steckplatz für die Grafikkarte;
- ❑**Zweiter Steckplatz**: Leerer PCI-Steckplatz;
- ❑**Dritter Steckplatz:** PCI-Steckplatz, der die **TV-Tuner**-Anschlüsse umfasst.
- ❑**Unterer Steckplatz**: CNR-Steckplatz mit der Modemkarte.

Freie PCI-Steckplätze können Sie zur Erweiterung Ihrer Computerhardware verwenden.

Wir raten Ihnen dringend davon ab, selbst Hardwarekomponenten hinzuzufügen. Informationen über die Änderung Ihrer Hardwarekonfiguration erfragen Sie bitte bei Ihrem Sony-Händler.

<span id="page-38-0"></span>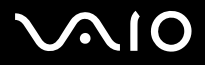

 $\blacktriangleright$ 

# *Anschließen externer Geräte*

Die können die Funktionen Ihres Computers durch Verwendung der verschiedenen externen Anschlüsse erweitern. Die Position und Funktion der verschiedenen Anschlüsse am Computer finden Sie im Beiblatt **Technische Daten**.

- ❑[Anschließen eines Displays \(Seite](#page-39-0) 39)
- ❑[Anschließen eines USB-Geräts \(Universal Serial Bus\) \(Seite](#page-43-0) 43)
- ❑[Anschließen eines Druckers \(Seite](#page-44-0) 44)
- ❑[Anschließen eines i.LINK-Geräts \(Seite](#page-45-0) 45)
- ❑[Anschließen eines S/PDIF-Geräts \(Seite](#page-46-0) 46)
- ❑[Anschließen eines Mikrofons \(Seite](#page-46-1) 46)
- ❑[Anschließen an ein Netzwerk \(Seite](#page-47-0) 47)

Sie können Computer, Zubehör und Peripheriegeräte von Sony bei Ihrem Händler oder auf der Sony-Website erwerben: [www.sonystyle-europe.com](http://www.sonystyle-europe.com)

Weitere Informationen über Anschlüsse und Kompatibilität finden Sie auf der VAIO-Link-Website unter: <www.vaio-link.com>

<span id="page-39-1"></span>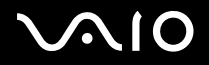

<span id="page-39-0"></span>Sie können mehrere Displays an Ihren Desktop-Computer anschließen, wobei jedes einen unterschiedlichen Anschluss hinten am Computer verwendet. Sie können

❑einen LCD-Bildschirm an den DVI-D-Anschluss,

- ❑einen Fernseher an den Anschluss für TV-/Video anschließen.
- ❑einen CRT- oder LCD-Bildschirm an den VGA-Anschluss.

Zur Anzeige haben Sie folgende Möglichkeiten:

- ❑ Wenn Sie gleichzeitig ein VGA- und ein DVI-D-Display angeschlossen haben, wird das Bild standardmäßig auf beiden Bildschirmen angezeigt.
- ❑ Wenn Sie ein VGA-Display und einen Fernseher angeschlossen haben, wird das Bild standardmäßig auf beiden Bildschirmen angezeigt.
- ❑ Wenn Sie ein DVI-D-Display und einen Fernseher angeschlossen haben, wird das Bild standardmäßig auf beiden Bildschirmen angezeigt.
- ❑ Wenn Sie ein VGA-, ein DVI-D-Display und einen Fernseher angeschlossen haben, wird das Bild sowohl auf dem VGA-Display als auch auf dem DVI-D-Display angezeigt.

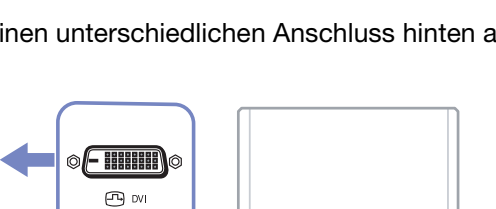

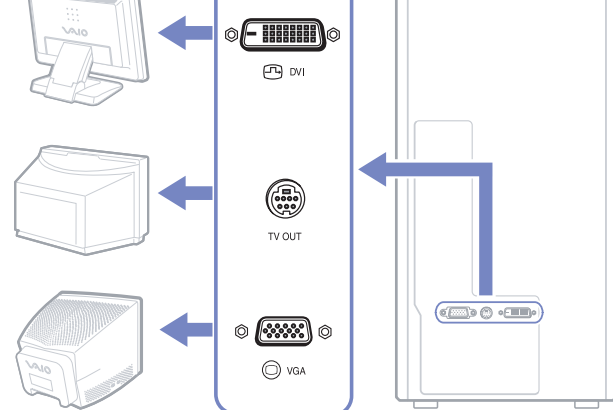

*Anschließen externer Geräte*

<span id="page-40-0"></span>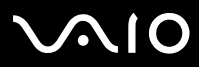

 $\blacktriangleright$ 

So ändern Sie das Display von VGA in DVI-D oder umgekehrt:

- **1** Schließen Sie das/die Display(s) wie in der gedruckten Broschüre **Getting Started** oder den Anweisungen beschrieben, die Sie mit dem Display erhalten haben, an.
- **2**Gehen Sie zur **Systemsteuerung**.
- **3** Klicken Sie auf **Darstellung und Designs** und dann auf **Display.** Das Dialogfeld **Eigenschaften von Anzeige** wird angezeigt.
- **4**Klicken Sie auf die Registerkarte **Einstellungen** und dann auf **Erweitert**.
- **5**Auf der Registerkarte **Displays**, klicken Sie auf **DVI-D**.
- **6**Stellen Sie sich sicher, dass **and ausgewählt ist und klicken Sie auf OK**, wenn Sie fertig sind.

# <span id="page-41-1"></span>**210**

<span id="page-41-0"></span>Sie können direkt an Ihren Computer ein Fernsehgerät anschließen.

Sie müssen den TV-Ausgang aktivieren, um einen Fernsehbildschirm verwenden zu können.

Sie haben mit Ihrem VAIO-Desktop ein Kabel für den TV-/Videoausgang erhalten (auch Converterkabel genannt), das mit Fernsehern ohne S-Videoausgang verwendet wird.

## *Anschließen eines Fernsehers ohne S-Video-Ausgang*

So schließen Sie einen Fernseher an Ihren VAIO-Desktop mit dem mitgelieferten Kabel für den TV-/Videoausgang an:

- **1** Stecken Sie das eine Ende des Kabels für den TV-/Videoausgang an der Rückseite Ihres Computers in den Ausgang zum Anschließen eines Fernsehers/Videogeräts.
- **2** Verwenden Sie das Komposit- Kabel (nicht im Lieferumfang enthalten) und schließen Sie ein Ende an das eingesteckte Kabel für den TV-/ Videoausgang an.
- **3** Schließen Sie das andere Ende an den gelben Anschluss (Videoeingang) an Ihrem Fernseher an.Die Einstellungen für den Videoausgang sind nun vorgenommen.
- **4** Schließen Sie das eine Ende des Audiokabels (nicht im Lieferumfang enthalten) an den Kopfhöreranschluss an (entweder hinten am Computer oder an die angeschlossenen Lautsprecher)
- **5** Schließen Sie das zweite Ende des Audiokabels an die roten und weißen Anschlüsse Ihres Fernsehers an. Der Audioausgang ist jetzt eingerichtet, und der Fernseher kann mit Ihrem Computer verwendet werden.

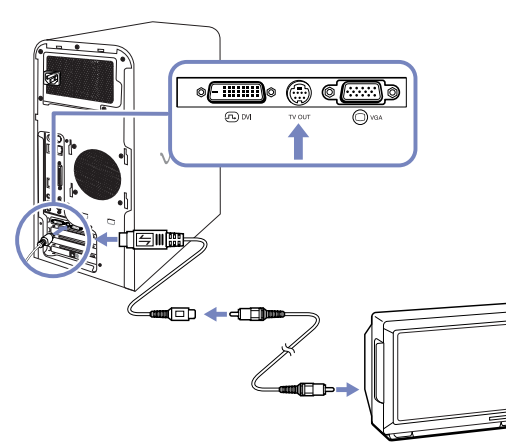

*41*[n](#page-40-0)

 $\blacktriangleright$ 

<span id="page-42-0"></span>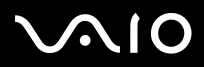

#### *Anschließen eines Fernsehers mit S-Video-Ausgang*

So schließen Sie einen Fernseher an Ihren VAIO-Desktop mit einem S-Video-Kabel (nicht im Lieferumfang enthalten) an:

- **1** Stecken Sie das eine Ende des S-Video-Kabels an der Rückseite Ihres Computers in den Ausgang zum Anschließen eines Fernsehers/Videogeräts.
- **2** Stecken Sie das andere Ende des S-Video-Kabels in den S-Video-Anschluss Ihres Computers.

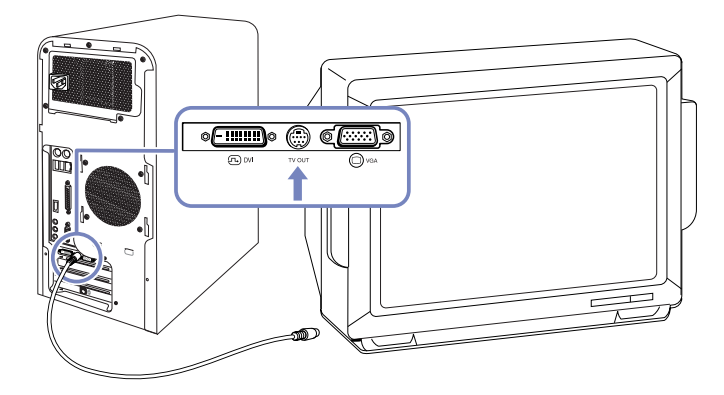

So aktivieren Sie den TV-Ausgang:

**6**

- **1**Gehen Sie zur **Systemsteuerung**.
- **2**Klicken Sie auf **Darstellung und Designs**.
- **3** Klicken Sie auf **Display**. Das Dialogfeld **Eigenschaften von Anzeige** wird angezeigt.
- **4**Klicken Sie auf die Registerkarte **Einstellungen** und dann auf **Erweitert**.
- **5**Auf der Registerkarte **Displays**, klicken Sie auf **WEBS** neben **TV**.
	- Stellen Sie sich sicher, dass **als ausgewählt ist und klicken Sie auf OK**, wenn Sie fertig sind.

<span id="page-43-1"></span>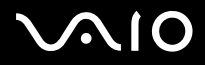

#### **Hardware-Handbuch**

[n](#page-42-0)

 $\blacktriangleright$ 

# <span id="page-43-0"></span>*Anschließen eines USB-Geräts (Universal Serial Bus)*

Sie können ein USB-Gerät (z.B. Scanner, Diskettenlaufwerk oder Drucker) an Ihren VAIO-Computer anschließen.

Zum Anschließen eines USB-Geräts stecken Sie einfach das USB-Kabel des Geräts in einen der USB-Anschlüsse ヾ an der Systemeinheit.

- ❑ Bei USB-Geräten handelt es sich um Hot Plug & Play-Geräte. Sie müssen Ihren Computer vor dem Anschluss solcher Geräte nur dann herunterfahren, wenn dies im zugehörigen Handbuch so vorgesehen ist.
- ❑ Bei einigen USB-Geräten müssen Sie vor dem Anschließen eine Gerätesoftware installieren. Andernfalls kann es zu Funktionsstörungen des Geräts kommen. Weitere Informationen entnehmen Sie bitte dem Handbuch des USB-Geräts.

<span id="page-44-1"></span>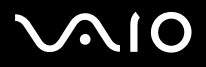

 $\blacktriangleright$ 

# <span id="page-44-0"></span>*Anschließen eines Druckers*

Sie können entweder den Drucker- oder einen USB-Anschluss zum Anschließen eines Druckers verwenden, je nach Kabel, das Sie für den Drucker verwenden. In der Dokumentation, die Sie mit Ihrem Drucker erhalten haben, finden Sie Informationen über das Anschließen und die Installation.

Bevor Sie fortfahren, sollten Sie auf der Website des Druckerherstellers stets nach den neuesten Treibern Ihres Betriebssystems suchen. Einige Drucker funktionieren ohne aktualisierte Treiber nicht einwandfrei.

USB-Druckertreiber sollten automatisch installiert werden. Wenn Sie das USB-Kabel des Druckers in einen der USB-Anschlüsse des Computers stecken, führt Sie der **Hardware-Assistent** durch den evtl. benötigten Einrichtungsvorgang.

Gehen Sie folgendermaßen vor, wenn der Drucker nicht automatisch installiert wird:

- **1**Wählen Sie in der **Systemsteuerung** die Option **Drucker und andere Hardware** und dann **Drucker und Faxgeräte**.
- **2**Klicken Sie unter **Druckeraufgaben** auf **Drucker hinzufügen**.
- **3**Der **Druckerinstallations-Assistent** führt Sie durch die Installation.
- **4** Klicken Sie auf **Fertigstellen**. Der Drucker ist nun installiert.
- Dieses Verfahren gilt für die meisten, jedoch nicht für alle Drucker.

# *Fehlerbehebung bei Druckproblemen*

Wenn Sie Probleme beim Drucken haben, sehen Sie in dem gedruckten **Informationen zur Fehlerbehebung und Wiederherstellung Ihres VAIO-Systems**, der mit dem Drucker gelieferten Dokumentation oder auf der VAIO-Link-Website (<www.vaio-link.com>) nach.

<span id="page-45-1"></span>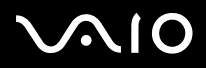

# <span id="page-45-0"></span>*Anschließen eines i.LINK-Geräts*

Ihr VAIO-Computer verfügt über einen 4-poligen i.LINK-Anschluss  $\hat{a}$  auf der Vorderseite und einen 6-poligen i.LINK-Anschluss auf der Rückseite. Daran können Sie ein i.LINK-Gerät wie z.B. einen Digitalcamcorder anschließen oder eine Verbindung zwischen zwei VAIO-Computern herstellen, um Dateien zu kopieren, zu löschen oder zu bearbeiten.

- ❑Das i.LINK-Gerät benötigt seine eigene Stromversorgung.
- ❑ Es wird dringend empfohlen, nur i.LINK-Kabel von Sony zu verwenden, da andernfalls Probleme mit den i.LINK-Geräten auftreten können.
- ❑ Die i.LINK-Verbindung hängt von den jeweils verwendeten Softwareanwendungen, dem Betriebssystem und den verwendeten i.LINK-kompatiblen Geräten ab. Es können möglicherweise nicht alle Produkte mit einer i.LINK-Verbindung miteinander kommunizieren.
- ❑ Informationen über die Betriebsbedingungen und den Verbindungsaufbau finden Sie in der mit Ihrem i.LINK-kompatiblen Gerät und der dazugehörigen Software gelieferten Dokumentation.

## *Anschließen eines Digitalcamcorders*

So schließen Sie einen Digitalcamcorder an:

- **1**Schließen Sie ein Ende des i.LINK-Kabels (nicht mitgeliefert) am i.LINK-Anschluss  $(i)$  des Computers und das andere Ende am DV-Ausgang (DV Out) des Digitalcamcorders an. Bei den Digitalcamcordern von Sony sind die Anschlüsse mit der Bezeichnung DV Out (DV-Ausgang), DV In/Out (DV-Ein-/ Ausgang) oder i.LINK i.LINK-kompatibel.
- **2**Starten Sie die Anwendung **DVgate Plus** (weitere Informationen finden Sie in den Hilfedateien der Software).
- ✍Wird das angeschlossene i.LINK-Gerät nicht erkannt, trennen Sie das i.LINK-Gerät, und schließen Sie es dann erneut wieder an.

<span id="page-46-2"></span>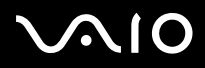

**Hardware-Handbuch**

*46*[n](#page-45-1)

 $\blacktriangleright$ 

## *Fehlerbehebung bei Problemen mit i.LINK-Geräten*

Wenn Sie Probleme mit Ihrem i.LINK-Gerät haben, schlagen Sie den Punkt im gedruckten **Informationen zur Fehlerbehebung und Wiederherstellung Ihres VAIO-Systems** aus dem Lieferumfang des Geräts oder auf der VAIO-Link-Website [\(www.vaio-link.com](www.vaio-link.com)) nach.

# <span id="page-46-0"></span>*Anschließen eines S/PDIF-Geräts*

Der S/PDIF (Sony/Philips Digital Interface)-Port an Ihrem Computer ermöglicht die Übertragung von Audiodateien an optische Geräte. Der Vorteil dabei ist, dass das Signal dabei nicht in ein analoges Format und wieder zurück konvertiert werden muss, was zu Lasten der Signalqualität gehen könnte.

Informationen zur Verbindung entnehmen Sie bitte der Dokumentation zu Ihrem optischen Gerät.

# <span id="page-46-1"></span>*Anschließen eines Mikrofons*

Ihr VAIO Desktop-Computer ist nicht mit einem internen Mikrofon ausgestattet. Wenn Sie ein Gerät für die Toneingabe benötigen, um beispielsweise im Internet zu chatten, müssen Sie ein externes Mikrofon anschließen.

Zum Anschließen eines externen Mikrofons stecken Sie das Mikrofonkabel in den Mikrofonanschluss, der durch dieses Symbol kenntlich gemacht wird:  $\sqrt{\cdot}$ .

**ED** Achten Sie darauf, dass Ihr Mikrofon zur Verwendung mit Computern geeignet ist.

<span id="page-47-1"></span>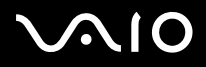

# <span id="page-47-0"></span>*Anschließen an ein Netzwerk*

Ihr Computer wird mit einer eingebauten Ethernet-Schnittstelle geliefert.

So schließen Sie den Computer an ein Netzwerk an:

**1**Verbinden Sie Ihr 10BASE-T/100BASE-TX-Ethernet-Kabel (nicht mitgeliefert) mit dem Ethernet-Anschluss (봐) auf dem Computer.

Falls ein Aufkleber den Ethernet-Anschluss verdecken sollte, so dient dieser dazu, deutsche Kunden daran zu erinnern, kein ISDN-Kabel einzustecken (siehe folgenden Warnhinweis).

- **2**Klicken Sie auf **Start** und mit der rechten Maustaste auf **Arbeitsplatz**. Wählen Sie anschließend **Eigenschaften**.
- **3** Klicken Sie auf die Registerkarte **Hardware**, und wählen Sie **Geräte-Manager**. Es wird der **Geräte-Manager** mit der Liste der Geräte angezeigt.
- **4** Klicken Sie unter **Netzwerkkarten** mit der rechten Maustaste auf den Namen der Netzwerkkarte und klicken Sie auf **Eigenschaften**.
- **5**Wählen Sie unter **Geräteverwendung** die Option **Gerät verwenden (aktivieren)**.
- **6** Klicken Sie auf **OK**, um das Dialogfeld **Eigenschaften** zu schließen. Der Ethernet-Anschluss ist nun aktiviert.
- Verwenden Sie ausschließlich 10BASE-T/100BASE-TX-Kabel für die Verbindung zum Ethernet-Anschluss. Durch Verwendung anderer Kabel, beispielsweise auch eines Telefonkabels, können Fehlfunktionen, übermäßige Erwärmung oder sogar ein Brand am Anschluss auftreten. Wenn Sie diesen Computer in Deutschland verwenden, stellen Sie sicher, dass Sie kein ISDN-Kabel nutzen. Es sieht fast genauso aus, aber durch die höhere Spannung von 12 V könnte die Hauptplatine im Computer zerstört werden.
- **Ausführliche Informationen zum Anschluss Ihres VAIO-Desktop-Computers an ein Netzwerk entnehmen Sie bitte dem Abschnitt zur Hardware-Fehlerbehebung auf der VAIO** Link-Website [\(www.vaio-link.com](www.vaio-link.com)).

Für Hilfe beim Anschluss an ein Netzwerk wenden Sie sich bitte ggf. an Ihren Netzwerkadministrator.

<span id="page-48-0"></span>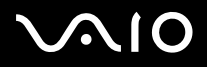

# *Erweitern Ihres VAIO-Computers*

Sony empfiehlt für Erweiterungen oder Wartungsmaßnahmen an Ihrem neuen Computer den örtlichen Fachhändler aufzusuchen. Er verfügt über genügend Wissen über diesen spezialisierten Computer und ist vertraut mit den Sicherheits- und anderen Bestimmungen, die für die Benutzung und Veränderung elektronischer Geräte gelten.

Die in diesem Abschnitt beschriebene Vorgehensweise zur Erweiterung geht davon aus, dass Sie mit der allgemeinen Terminologie in Verbindung mit PCs und den Sicherheitsmaßnahmen sowie den Vorschriften über die Verwendung und Änderung von elektronischem Gerät vertraut sind.

Bevor Sie den Computer öffnen, trennen Sie ihn von seiner Stromversorgungsquelle, von Telefonanschlüssen, Netzwerken oder Modems, und führen Sie erst dann die in diesem Abschnitt beschriebenen Arbeiten aus.

Ihr Computer ist möglicherweise nicht mit allen hier beschriebenen Hardwaremerkmalen ausgestattet. Die interne Konfiguration Ihres Systems kann von den Abbildungen abweichen, je nachdem, welchen Computer Sie gekauft haben. Die Hardwarekonfiguration Ihres Computers entnehmen Sie bitte dem Beiblatt **Technische Daten**.

Ihr VAIO Desktop-Computer und die Arbeitsspeichermodule verwenden hochpräzise Bauteile und spezielle elektronische Anschlüsse. Zur Vermeidung von Beschädigungen und zur Wahrung Ihrer Garantieansprüche empfiehlt Sony Ihnen:

- ❑Wenden Sie sich zur Installation aller neuen Hardwarekomponenten an Ihren Sony-Händler.
- ❑ Installieren Sie Speichermodule nicht selbst, wenn Sie nicht mit der Erweiterung des Arbeitsspeichers auf einem Computer vertraut sind.
- ❑Wenn Sie Hilfe benötigen, wenden Sie sich bitte an den VAIO-Link-Kundenservice.
- Wird der Computer nicht von seiner Stromquelle getrennt, kann es zu Verletzungen oder Schäden am Gerät kommen.
- Elektrostatische Entladungen können Festplatten, Laufwerke, Einsteckkarten und andere Bauteile beschädigen. Führen Sie die hier beschriebenen Arbeiten nur an einem gegen elektrostatische Entladungen ausgerüsteten Arbeitsplatz aus. Ist dies nicht möglich, sollten Sie nicht in Bereichen mit Teppichböden arbeiten und nicht mit Materialien hantieren, die elektrostatische Ladungen erzeugen oder speichern (z. B. Cellophanverpackungen). Erden Sie sich beim Durchführen dieser Arbeiten stets durch Berühren eines blanken Metallteils am Computergehäuse.

*48*[n](#page-47-1) $\blacktriangleright$ 

<span id="page-49-0"></span>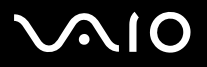

# *Erweitern des Speichers*

Möglicherweise möchten Sie zu einem späteren Zeitpunkt den Speicher Ihres VAIO erweitern, indem Sie Speichermodule austauschen oder hinzufügen. Es wird empfohlen, die Speichermodule nicht selbst zu installieren, wenn Sie nicht mit der Erweiterung des Arbeitsspeichers auf einem Computer vertraut sind.

Verwenden Sie für Speichererweiterungen nur die in der gedruckten Broschüre **Technische Daten** genannten Modelle.

Gehen Sie beim Erweitern des Speichers äußerst vorsichtig vor. Fehler bei der Installation oder Deinstallation eines Speichermoduls können zum Ausfall des Computers führen.

Elektrostatische Entladung kann elektronische Bauteile beschädigen. Bevor Sie ein Speichererweiterungsmodul in die Hand nehmen, achten Sie auf Folgendes:

- ❑Gehen Sie behutsam mit dem Speichermodul um.
- ❑ Bei der in diesem Dokument beschriebenen Vorgehensweise wird davon ausgegangen, dass Sie mit der allgemeinen Terminologie in Verbindung mit PCs und den Sicherheitsmaßnahmen sowie den Vorschriften über die Verwendung und Änderung von elektronischen Geräten vertraut sind.
- ❑ Trennen Sie das System vor dem Öffnen des Geräts von der Stromversorgung und von Telekommunikationsverbindungen, Netzwerken oder Modems. Andernfalls kann es zu Verletzungen oder Schäden am Gerät kommen.
- ❑ Öffnen Sie die Verpackung des Speichermoduls erst unmittelbar vor der Installation. Die Verpackung schützt das Modul vor elektrostatischen Entladungen.
- ❑ Verwenden Sie den mit dem Speichermodul gelieferten Beutel, oder wickeln Sie das Speichermodul zum Schutz vor elektrostatischer Entladung in Aluminiumfolie ein.
- $\triangle$  Bewahren Sie das Speichermodul nicht an Orten auf, die folgenden Bedingungen ausgesetzt sind: Wärmequellen wie z.B. Heizkörper oder Luftkanäle, direkte Sonneneinstrahlung, starke Staubbelastung, mechanische Erschütterungen oder Stöße, starke Magneten oder Lautsprecher, die nicht magnetisch abgeschirmt sind, Umgebungstemperaturen von über +35°C oder unter +5°C oder hohe Luftfeuchtigkeit
- Das Einführen von Flüssigkeiten oder anderen Fremdstoffen in die Speichererweiterungssteckplätze oder anderer interner Komponenten können den Computer beschädigen. Daraus sich ergebende Reparaturen sind nicht von der Garantie abgedeckt.

<span id="page-50-0"></span>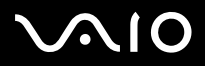

 $\blacktriangleright$ 

## *Anzeigen der Speicherkapazität*

So können Sie die Speicherkapazität anzeigen:

- **1**Schalten Sie den Computer ein.
- **2** Klicken Sie auf **Start**, zeigen Sie auf **Alle Programme**, dann auf **VAIO System Information**, und klicken Sie erneut auf **VAIO System Information**.

Es wird die Größe des installierten Arbeitsspeichers angezeigt.

<span id="page-51-0"></span>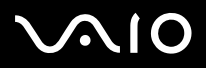

#### *Erweitern Ihres VAIO-Computers*

## *Einsetzen/Austauschen des Speichermoduls*

Wenn Sie mit der Erweiterung des Arbeitsspeichers eines Computers nicht vertraut sind, empfehlen wir Ihnen dringend, sich an Ihren Händler zu wenden.

So setzen Sie ein zusätzliches Speichermodul ein oder ändern ein Speichermodul:

- **1**Fahren Sie den Computer herunter, und ziehen Sie den Netzstecker sowie sämtliche externen Geräte ab.
- **2** Warten Sie, bis der Computer abgekühlt ist. Das Innere des Computers heizt sich während des Betriebs auf. Lassen Sie das Gerät vor dem Öffnen mindestens eine Stunde abkühlen.
- **3**Die Rückwand des Computers muss Ihnen zugewandt sein.
- **4** Lösen Sie die drei Schrauben an der Abdeckung, die sich an den Rändern der Gehäuserückwand befinden, und legen Sie sie zur Seite. Die Abdeckung ist gelöst.
- **5** Schieben Sie die Abdeckung zur Rückseite des Geräts, um sie zu entfernen und legen Sie den Computer behutsam auf die Seite.

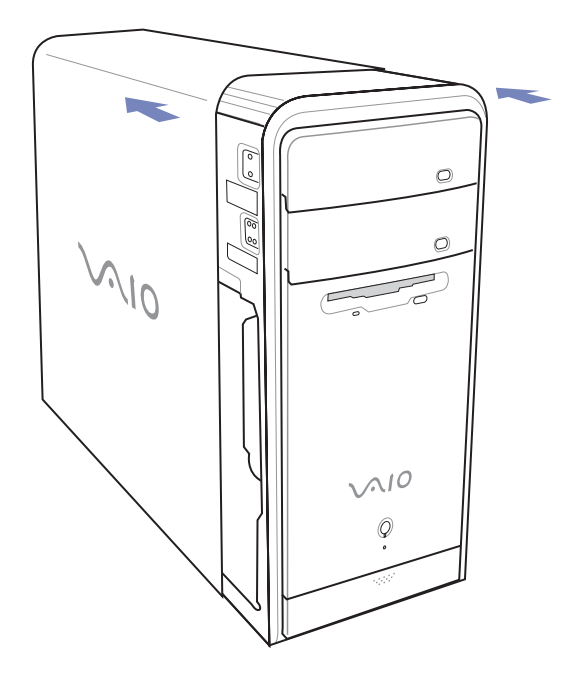

# <span id="page-52-0"></span>**VAIO**

#### **Hardware-Handbuch**

- **6** Zum Entfernen eines Speichermoduls trennen Sie die Endklemmen und nehmen Sie das Modul vorsichtig wie abgebildet heraus (dies kann sich von der tatsächlichen Konfiguration unterscheiden).
- **7** Nehmen Sie das neue Speichermodul beim Herausnehmen aus der antistatischen Verpackung nur an den Kanten.
- **8**Suchen sie die Kerben an der Unterkante des Speichermoduls.
- **9** Richten Sie das Speichermodul über dem Steckplatz aus, und achten Sie darauf, dass das Modul zur richtigen Seite zeigt.
- **10** Drücken Sie gleichmäßig auf die oberen Ecken des Speichermoduls. Die Endklemmen rasten automatisch ein.
- **11** Installieren Sie von Ihnen entfernte Hardwarekarten oder Komponenten.

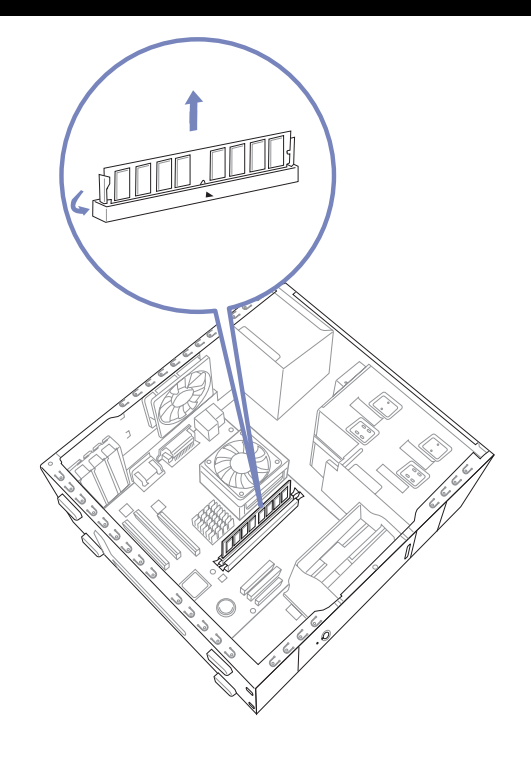

#### *Erweitern Ihres VAIO-Computers*

#### <span id="page-53-0"></span>**NIO**

#### *Erweitern Ihres VAIO-Computers*

#### **Hardware-Handbuch**

- **12** Schieben Sie die Seitenabdeckung fest auf den Computer auf.
- **13**Bringen Sie die drei entfernten Schrauben wieder am Gerät an.
- ✍Diese Illustration ist möglicherweise nicht identisch mit der Konfiguration Ihres Modells.
- **!**Verwenden Sie nur Speichermodule, die im Beiblatt **Technische Daten** ausgewiesen sind.
- **!**! Um das Speichermodul oder den Steckplatz nicht zu beschädigen, halten Sie beim Einschieben des Moduls die seitlichen Hebel leicht zur Seite, um den Druck zu mindern. Das Modul ist korrekt eingesetzt, wenn die Hebel einrasten.

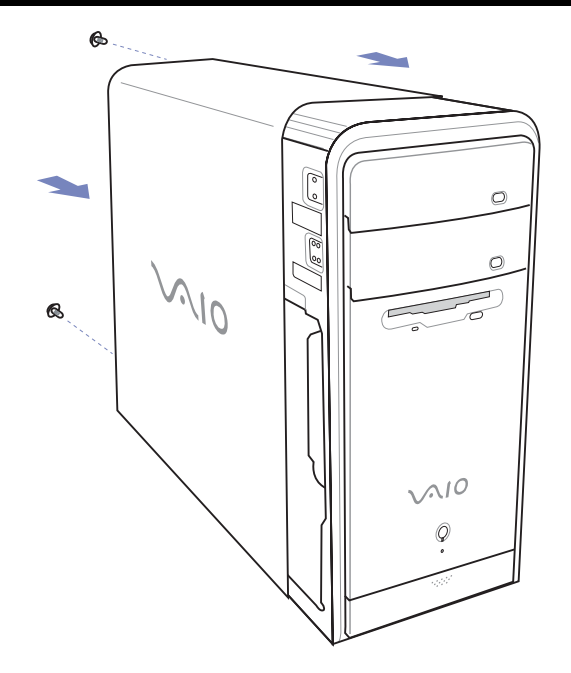

<span id="page-54-0"></span>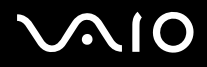

 $\blacktriangleright$ 

# *Möglichkeiten der Unterstützung*

In diesem Abschnitt wird beschrieben, wie Sie Hilfe erhalten können, falls mit Ihrem Computer etwas nicht in Ordnung ist. Sony stellt Ihnen verschiedene Optionen des Kundendienstes zur Verfügung.

# *Sony-Dokumentation*

Im Abschnitt **[Dokumentationssatz \(Seite](#page-9-1) 9)** finden Sie weitere Einzelheiten zu der gedruckten Dokumentation und der Online-Hilfe, die mit Ihrem Computer geliefert wurden sowie zu anderen Informationsquellen.

# *Andere Informationsquellen*

- ❑Weitere Hinweise zur Verwendung der Software entnehmen Sie bitte der **Online-Hilfe**, die mit Ihrer Software geliefert wird.
- ❑Gehen Sie zu den **Onlinehilfedateien** im **Windows Hilfe- und Supportcenter**, indem Sie die Taste **<F1>** drücken.
- ❑ **VAIO-Link-Website**: Bei Problemen mit Ihrem Computer können Sie die VAIO-Link-Website aufrufen und so Informationen zur Fehlerbehebung erhalten. Gehen Sie zu:<www.vaio-link.com>
- ❑ **e-Support**: Dieser interaktive Teil unserer Website<www.vaio-link.com> ermöglicht Ihnen die Kontaktaufnahme mit unserem Support-Team über das Internet. Über ein persönliches Kundenkonto können Sie Ihre technischen Fragen ganz leicht eingeben.
- $\Box$  **VAIO-Link Telefon-Service**: Bevor Sie sich mit VAIO-Link telefonisch in Verbindung setzen, versuchen Sie das Problem mithilfe der gedruckten und der Dokumentation online zu lösen.
- ❑ Besuchen Sie die anderen Websites von Sony:
	- ❑ <www.club-vaio.com>, wenn Sie mehr über VAIO wissen möchten und Mitglied der wachsenden VAIO-Gemeinschaft werden möchten.
	- ❑<www.sonystyle-europe.com>für Online-Einkäufe.
	- ❑[www.sony.net](http://www.sony.net) für weitere Sony-Produkte.
- ✍Sie müssen eine Verbindung zum Internet herstellen, bevor Sie auf die hier beschriebenen Online-Funktionen zugreifen können.

<span id="page-55-0"></span>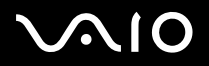

 $\blacktriangleright$ 

# *e-Support*

# *Was ist e-Support?*

Sie haben in Ihren Benutzerhandbüchern und auf der Website ([www.vaio-link.com\)](www.vaio-link.com) gesucht, aber keine Antwort auf Ihre Frage oder Ihr Problem gefunden? Dann ist e-Support die ideale Lösung für Sie!

Unser e-Support-Webportal ist eine interaktive Website, auf der Sie alle möglichen technischen Fragen zu Ihrem VAIO stellen können, die unser qualifiziertes Support-Team dann beantwortet.

Jede Anfrage erhält eine Referenznummer für eine reibungslose Kommunikation zwischen Ihnen und dem e-Support-Team.

## *Wer kann e-Support nutzen?*

Alle registrierten VAIO-Kunden haben unbegrenzt Zugang zum e-Support-Webportal von VAIO-Link.

# *Wie kann ich auf das e-Support-Webportal zugreifen?*

Wenn Sie Ihren VAIO-Computer online bei Club-VAIO ([www.club-vaio.com\)](www.club-vaio.com) registrieren, erhalten Sie wenige Stunden danach automatisch eine E-Mail mit dem Link zum e-Support-Webportal, Ihrer Kunden-ID und einigen grundlegenden Erläuterungen. Sie brauchen nur Ihr Konto durch Klicken auf den Link in der E-Mail zu aktivieren.

Jetzt können Sie sofort Ihre erste Frage stellen!

Auf das e-Support-Webportal können Sie von jedem Computer mit aktivem Internetzugang aus zugreifen.

Außerdem finden Sie dort auch eine vollständige Hilfedatei zur Unterstützung beim Nutzen des e-Support-Dienstes.

## *Kann ich die Fragen in meiner Muttersprache stellen?*

Sie kommunizieren mit unserem e-Support-Team über ein Portal, das direkt mit unserer zentralen Datenbank verbunden ist. Das e-Support-Team kann daher nur Anfragen auf Englisch annehmen und bearbeiten.

<span id="page-56-0"></span>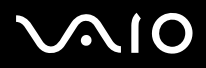

 $\blacktriangleright$ 

## *Kann ich meine Fragen jederzeit stellen?*

Sie können Ihre Fragen jeden Tag rund um die Uhr stellen. Denken Sie aber daran: Unser e-Support-Team kann die Fragen nur von Montag bis Freitag von 8.00 bis 18.00 Uhr bearbeiten.

# *Entstehen mit e-Support Kosten für mich?*

Nein, dieser Service ist völlig kostenlos und steht allen registrierten VAIO-Kunden zur Verfügung!

# *Wie erfahre ich, dass meine Anfrage/mein Problem vom e-Support-Team bearbeitet wurde?*

Sobald Ihre Anfrage von e-Support-Team bearbeitet wurde, erhalten Sie eine E-Mail, mit der Information, dass Ihre Anfrage aktualisiert wurde.

<span id="page-57-0"></span>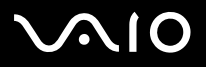

# *Vorsichtsmaßnahmen*

In diesem Abschnitt werden Vorsichtsmaßnahmen beschrieben, die Ihnen helfen sollen, Ihren Computer vor möglichen Schäden zu bewahren.

Wenn Sie Hilfe benötigen, wenden Sie sich bitte an den VAIO-Link-Kundenservice.

- ❑[Umgang mit der Festplatte \(Seite](#page-58-1) 58)
- ❑[Umgang mit der Stromquelle \(Seite](#page-59-0) 59)
- ❑[Umgang mit Ihrem Computer \(Seite](#page-60-0) 60)
- ❑[Umgang mit LCD-Bildschirmen \(Seite](#page-62-0) 62)
- ❑[Umgang mit Disketten \(Seite](#page-62-1) 62)
- ❑[Umgang mit Discs \(Seite](#page-63-0) 63)
- ❑[Umgang mit Memory Sticks \(Seite](#page-64-0) 64)

<span id="page-58-0"></span>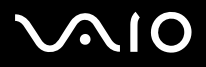

# <span id="page-58-1"></span>*Umgang mit der Festplatte*

Die Festplatte hat eine hohe Speicherdichte und liest oder schreibt Daten in kürzester Zeit. Sie ist jedoch sehr anfällig gegenüber mechanischen Erschütterungen, Stößen oder Staub.

Obwohl die Festplatte über eine Sicherheitsvorrichtung verfügt, die Datenverluste durch mechanische Erschütterung, Stöße oder Staub vermeiden soll, sollten Sie vorsichtig mit Ihrem Computer umgehen.

So vermeiden Sie Beschädigungen Ihrer Festplatte:

- ❑Setzen Sie Ihren Computer keinen ruckartigen Bewegungen aus.
- ❑Bewahren Sie den Computer außerhalb der Reichweite von Magneten auf.
- ❑ Stellen Sie den Computer nicht an einem Ort auf, an dem mechanische Erschütterungen zu erwarten sind oder die Stabilität nicht gewährleistet ist.
- ❑Transportieren Sie den Computer nicht, wenn er eingeschaltet ist.
- ❑Schalten Sie den Computer nicht aus oder führen Sie keinen Neustart durch, während Daten geschrieben oder gelesen werden.
- ❑Verwenden Sie den Computer nicht an einem Ort, der starken Temperaturschwankungen unterworfen ist.
- ✍Wenn die Festplatte beschädigt ist, können die Daten nicht wiederhergestellt werden.

<span id="page-59-1"></span>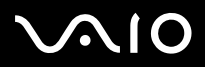

 $\blacktriangleright$ 

# <span id="page-59-0"></span>*Umgang mit der Stromquelle*

- ❑Weitere Informationen zur Prüfung des Normalbetriebs Ihres VAIO finden Sie im Beiblatt **Technische Daten**.
- ❑ Schließen Sie an die Netzsteckdose für den Computer nicht gleichzeitig andere Geräte mit hohem Stromverbrauch (z.B. Fotokopierer oder Aktenvernichter) an.
- ❑ Zum Schutz des Computers können Sie eine Tischsteckdose mit integriertem Überspannungsschutz erwerben. Damit vermeiden Sie Schäden am Computer, die z.B. durch plötzliche Stromspitzen bei Gewitter verursacht werden können.
- ❑Stellen Sie keine schweren Geräte auf das Netzkabel.
- ❑Ziehen Sie das Netzkabel stets am Stecker aus der Steckdose. Ziehen Sie den Netzstecker niemals am Netzkabel heraus.
- ❑Wenn Sie Ihren Computer längere Zeit nicht benutzen, so ziehen Sie den Netzstecker aus der Steckdose.
- ❑Achten Sie darauf, dass die Netzsteckdose leicht zugänglich ist.

<span id="page-60-1"></span>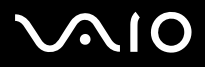

*Vorsichtsmaßnahmen*

# <span id="page-60-0"></span>*Umgang mit Ihrem Computer*

- ❑ Reinigen Sie das Gerät mit einem weichen Tuch, das trocken oder mit einer milden Reinigungsmittellösung leicht angefeuchtet ist. Verwenden Sie unter keinen Umständen Scheuerschwämme, Scheuermittel oder Lösungsmittel wie Alkohol oder Benzin, da diese die Oberfläche Ihres Computers beschädigen können.
- ❑ Wenn feste Gegenstände auf den Computer fallen oder Flüssigkeiten darauf verschüttet werden, fahren Sie den Computer herunter, und ziehen Sie anschließend den Netzstecker. Unter Umständen sollten Sie den Computer in einer autorisierten Fachwerkstatt überprüfen lassen, bevor Sie ihn wieder einschalten.
- ❑Lassen Sie den Computer nicht fallen. Schwere Gegenstände dürfen nicht auf den Computer gestellt werden.
- ❑ Stellen Sie den Computer nicht in einer Umgebung auf, die folgenden Einflüssen ausgesetzt ist:
	- ❑Wärmequellen, wie z.B. Heizkörper oder Luftkanäle
	- ❑Direkte Sonneneinstrahlung
	- ❑Übermäßig viel Staub
	- ❑Feuchtigkeit oder Regen
	- ❑Mechanische Erschütterungen oder Stöße
	- ❑Nicht magnetisch abgeschirmte Lautsprecher oder starke Magneten
	- ❑Umgebungstemperaturen von mehr als 35°C oder weniger als 5°C
	- ❑Hohe Luftfeuchtigkeit
- ❑ Stellen Sie kein elektronisches Gerät in der Nähe Ihres Computers auf. Das vom Computer erzeugte elektromagnetische Feld kann Störungen verursachen.
- ❑ Sorgen Sie für ausreichende Belüftung, um eine Überhitzung des Geräts zu vermeiden. Stellen Sie Ihren Computer nicht auf Teppiche und Decken oder in die Nähe von Vorhängen oder Wandbehängen, die die Lüftungsöffnungen des Computers abdecken könnten.

<span id="page-61-0"></span>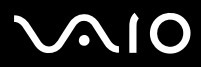

#### **Hardware-Handbuch**

- ❑ Der Computer erzeugt Hochfrequenzsignale, die den Rundfunk- oder Fernsehempfang stören können. Sollte dies der Fall sein, stellen Sie den Computer in ausreichendem Abstand zu den betroffenen Geräten auf.
- ❑Verwenden Sie zur Vermeidung eventueller Probleme nur die aufgeführten Peripheriegeräte.
- ❑Verwenden Sie keine abgeschnittenen oder beschädigten Verbindungskabel.
- ❑ Beim unmittelbaren Wechsel des Computers aus einer kalten in eine warme Umgebung kann sich im Geräteinneren Kondensation niederschlagen. In diesem Fall warten Sie vor dem Einschalten Ihres Computers mindestens eine Stunde. Bei Auftreten von Problemen ziehen Sie sofort den Netzstecker und wenden sich an den VAIO-Link-Kundendienst.
- $\Box$ Achten Sie darauf, vor dem Reinigen des Computers den Netzstecker zu ziehen.
- ❑ Sie sollten Ihre Daten regelmäßig sichern, da Sie wichtige Daten verlieren können, falls der Computer beschädigt wird. Die meisten der ursprünglichen Anwendungsprogramme können Sie von der mitgelieferten Disc wiederherstellen (näheres finden Sie im **Informationen zur Fehlerbehebung und Wiederherstellung Ihres VAIO-Systems**).

<span id="page-62-2"></span>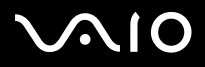

*Vorsichtsmaßnahmen*

# <span id="page-62-0"></span>*Umgang mit LCD-Bildschirmen*

- ❑ Setzen Sie das Display zur Vermeidung von Beschädigung nicht direkter Sonneneinstrahlung aus. Seien Sie daher vorsichtig, wenn Sie den Computer in Fensternähe benutzen.
- ❑Kratzen oder drücken Sie nicht auf das Display. Dies kann Fehlfunktionen verursachen.
- ❑ Der Einsatz des Computers bei niedrigen Temperaturen kann zu einem Störbild auf dem Display führen. Dabei handelt es sich nicht um einen Fehler. Wird der Computer wieder in eine Umgebung mit normaler Temperatur gebracht, verschwindet das Störbild.
- ❑ Ein Störbild kann auch dann auf dem Display erscheinen, wenn dasselbe Bild über eine lange Zeit dargestellt wird. Das Störbild verschwindet nach einiger Zeit. Durch Verwendung eines Bildschirmschoners kann dieses Problem vermieden werden.
- ❑Während des Betriebs wird das Display warm. Dies ist normal und kein Zeichen für einen Fehler.
- ❑ Das Display wurde unter Verwendung hochpräziser Technologien gefertigt. Sie können jedoch evtl. auf dem Display ständig angezeigte kleine schwarze Punkte und/oder helle Punkte (rot, blau oder grün) sehen. Dies ist ein normales Ergebnis des Fertigungsprozesses und ist kein Hinweis auf einen Fehler.
- ❑ Vermeiden Sie es, auf dem Display herumzureiben, da der Bildschirm dadurch beschädigt werden könnte. Wischen Sie das Display mit einem weichen, trockenen Tuch ab.

# <span id="page-62-1"></span>*Umgang mit Disketten*

- ❑Öffnen Sie den Verschluss nicht mit der Hand, und berühren Sie die Oberfläche der Diskette nicht.
- ❑Bewahren Sie Disketten nicht in der Nähe von Magneten auf.
- ❑Bewahren Sie Disketten nicht unter Einwirkung direkter Sonneneinstrahlung oder anderer Wärmequellen auf.

<span id="page-63-1"></span>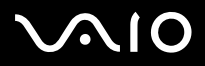

# <span id="page-63-0"></span>*Umgang mit Discs*

- ❑Berühren Sie die Oberfläche der Disc nicht.
- ❑Biegen Sie die Disc nicht, und lassen Sie sie nicht fallen.
- ❑ Fingerabdrücke und Staub auf der Oberfläche der Disc können zu Lesefehlern führen. Halten Sie die Disc, wie abgebildet, stets am Rand oder an der Aussparung in der Mitte fest.

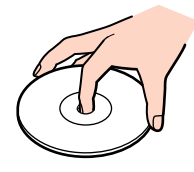

- ❑ Der sachgemäße Umgang mit der Disc ist Voraussetzung für ihren zuverlässigen Betrieb. Verwenden Sie keine Lösungsmittel wie Benzin, Verdünner, Haushaltsreiniger oder Antistatik-Sprays, da diese die Disc beschädigen können.
- ❑ Für eine normale Reinigung wird die Disc an der Außenkante gehalten und mit einem weichen Tuch von innen nach außen abgewischt.
- ❑ Bei starken Verschmutzungen feuchten Sie ein weiches Tuch mit Wasser an, wringen es gut aus und wischen die Oberfläche der Disc von innen nach außen ab. Wischen Sie ggf. verbliebene Feuchtigkeit mit einem trockenen, weichen Tuch ab.
- ❑Bekleben Sie Discs niemals. Dadurch wird die Funktion der Disc irreparabel beeinträchtigt.

# <span id="page-64-1"></span>**AIO**

*Vorsichtsmaßnahmen*

# <span id="page-64-0"></span>*Umgang mit Memory Sticks*

- ❑Berühren Sie den Memory Stick-Anschluss weder mit den Fingern noch mit metallischen Gegenständen.
- ❑Bringen Sie nur das mitgelieferte Etikett auf dem Memory Stick an.
- ❑Vermeiden Sie jedes Biegen, Fallenlassen oder Stoßen des Memory Stick.
- ❑Memory Sticks dürfen nicht auseinandergenommen oder verändert werden.
- ❑Lassen Sie Memory Sticks nicht feucht werden.
- ❑ Verwenden oder lagern Sie Memory Stick-Speicherkarten nicht an Orten, die folgenden Bedingungen ausgesetzt sind:
	- $\Box$ Extrem hohe Temperaturen, z.B. in einem in der Sonne geparkten Auto
	- ❑Direkte Sonneneinstrahlung
	- ❑Hohe Feuchtigkeit oder
	- ❑Ätzenden Substanzen.
- ❑Lagern Sie den Memory Stick stets in seiner Verpackung.

<span id="page-65-0"></span>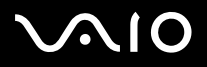

 $\blacktriangleright$ 

# *Warenzeichen*

Sony, Battery Checker, Click to DVD, DVgate Plus, HotKey Utility, Memory Stick Formatter, PictureGear Studio,Prepare your VAIO, SonicStage, SonicStage Mastering Studio, Sony Notebook Setup, VAIO Edit Components, VAIO Launcher, VAIO Media, VAIO Power Management, VAIO Power Management Viewer, VAIO System Information, VAIO Zone, Memory Stick, das Memory Stick-Logo, VAIO und das VAIO-Logo sind Marken von Sony Corporation.

Microsoft, Internet Explorer, Microsoft Works, Windows Movie Maker, Windows Media Player, Windows XP Professional, Windows XP Home Edition und das Windows-Logo sind Marken oder eingetragene Marken von Microsoft Corporation in den USA und anderen Ländern.

i.LINK ist eine Marke von Sony und zeigt ausschließlich an, dass ein damit gekennzeichnetes Produkt über einen IEEE1394-Anschluss verfügt.

Adobe, Adobe Acrobat Elements, Adobe Acrobat Professional, Adobe Photoshop Album, Adobe Reader, Adobe Premiere Standard und Adobe Photoshop Elements sind Marken von Adobe Systems Incorporated.

MoodLogic ist eine Marke von MoodLogic Ltd.

Norton Internet Security 2004 und Norton Password Manager sind Marken oder eingetragene Marken von Symantec Corporation.

RecordNow! ist eine Marke von Sonic.

WinDVD für VAIO ist eine Marke von InterVideo, Inc.

Sun Java VM ist eine Marke von Sun Microsystems, Inc.

Google Toolbar ist eine Marke von Google.

Yahoo! Messenger ist eine Marke von Yahoo!.

SafeGuard PrivateDisk ist eine Marke von Utimaco Software.

My Info Centre beinhaltet die Software Macromedia Flash Player von Macromedia, Inc., Copyright © 1995-2003 Macromedia, Inc. Alle Rechte vorbehalten. Macromedia und Flash sind Markenzeichen von Macromedia, Inc.

Alle anderen System-, Produkt- und Dienstleistungsnamen sind Marken ihrer jeweiligen Inhaber. Auf die Kennzeichnung ™ oder ® wird in diesem Handbuch verzichtet. Die technischen Daten können ohne vorherige Ankündigung geändert werden. Alle anderen Marken sind Eigentum der jeweiligen Inhaber.

#### **Informationen darüber, welche Software für Ihr Modell verfügbar ist, finden Sie in dem Beiblatt Technische Daten.**